### Università degli Studi di Padova

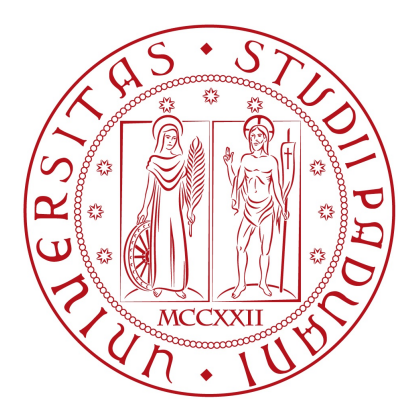

### Dipartimento di Ingegneria dell'Informazione Corso di Laurea in Ingegneria Informatica

## CONTENT MANAGEMENT SYSTEM analisi, sviluppo e gestione di portali con la piattaforma Typo3

Relatore: Ch.mo Prof. Federico Filira

> Laureando: Loris Roncali Matr. Nr. 580733

Anno accademico 2011/2012

### Ringraziamenti

Per qualcuno la tesi non sarà nulla di particolare; per altri, come me, essa corrisponde alla possibilità di concludere nel modo migliore un ciclo importante della propria carriera universitaria.

L' Ingegneria mi ha dato tanto e mi ha tolto tanto: è con il tempo che ho capito  $che$  la parte più difficile è stato il confrontarmi con me stesso.

Non sono tipo da sentimentalismi o ringraziamenti scritti in un foglio, ma anche questa mi sembrava una giusta conclusione ed una "sfida" da prendere di petto, esattamente come ho sempre fatto nel corso di questi anni. Mi reputo una persona fiera di sè, che odia non concludere ciò che inizia e abituata a rialzarsi subito dopo una caduta. Di batoste all' università ne ho prese tante ed anche per questo l' essere arrivato sino a qui mi rende ancora più orgoglioso e felice.

Perchè dovrebbe essere difficile anche la stesura di questa pagina? Bisogna seguire degli schemi precisi anche qui? Trovo che i ringraziamenti più sentiti debbano essere fatti a voce. Evitando perciò l' ovvietà creata con quelli fatti verso i propri genitori e verso tutte le persone che mi hanno sostenuto (e mi sostengono) nella vita, ho deciso di ringraziare qui semplicemente me stesso. Non ho voluto dedicare tutto il mio tempo all' ingegneria e non ho ancora capito se questo dovrebbe corrispondere ad un vanto o ad un errore. So solo che, nonostante mi si siano presentati davanti diversi momenti dicili, non ho mai mollato e ho perseguito  $con$  convinzione l' obiettivo che mi ero posto fin dall' immatricolazione all' università di Padova.

Questi ringraziamenti suoneranno estremamente egoistici e presuntuosi, ma forse non importa: la verità è che le persone che mi conoscono davvero capiranno ciò che si cela dietro queste parole e gioiranno con me per il risultato ottenuto, qualsiasi esso sia.

> Loris Roncali Padova, 26 Luglio 2012

### Sommario

Capitolo1 - Ci si ripropone di indirizzare il lettore ad un approccio preliminare verso l' argomento trattato, descrivendone gli aspetti base e le caratteristiche più importanti. Con i paragrafi interni al capitolo ci si addentrerà più nello specifico, concentrando l' attenzione nell' oggetto principe della tesi ed argomentando la vera motivazione per il quale si è preferito questo ad altro tema. In maniera più concisa si provvederà ad un' esposizione di ciò che costituisce le fondamenta, al quale il sistema dovrà appoggiarsi, per poter svolgere in maniera adeguata il lavoro per cui il software è stato progettato.

 $Capitolo2$  - Si esamineranno le modalità con cui tutto il sistema di gestione di contenuti web verrà installato (compresa la struttura su cui esso si appoggia). Versioni utilizzate, requisiti di funzionamento, packages adoperati, saranno ordinatamente menzionati.

Capitolo3 - Attenzione particolare sarà tenuta in questo capitolo, designato alla trattazione dell' upgrade della piattaforma. La migrazione ad una nuova versione comprenderà una gestione preliminare dei file interessati ed un'attenta coordinazione delle operazioni.

Capitolo4 - Possibilità di pubblicare autonomamente contenuti in rete senza alcuna conoscenza di programmazione e totale gestione grafica del sito che si sta sviluppando, sono due dei più importanti aspetti di questa piattaforma web gestionale. In tale capitolo si cercherà di approfondire quest' importante questione.

Capitolo5 - Verranno analizzati due particolari argomenti di studio, riguardanti lo sviluppo e la personalizzazione della piattaforma. Tematiche interne, considerevolmente citate anche in testi e siti internet specializzati, esaminate in questo capitolo di approfondimento.

 $Capitolo6$  - Non sempre le cose vanno per il verso giusto e anche un' attenta analisi dei problemi incontrati fa parte di un adeguato processo di studio. Vengono infatti raccolte nel penultimo capitolo tutte le avversità incontrate nello sviluppo e nella gestione del software utilizzato.

Capitolo7 - Ultimo capitolo dedicato ad una ricapitolazione generale del lavoro. Vantaggi, svantaggi ed eventuali prospettive future saranno inquadrati con un occhio oggettivo, attingendo dalla propria esperienza personale, sperando (perchè no) di offrire nuovi spunti di discussione ed approfondimento.

## Indice

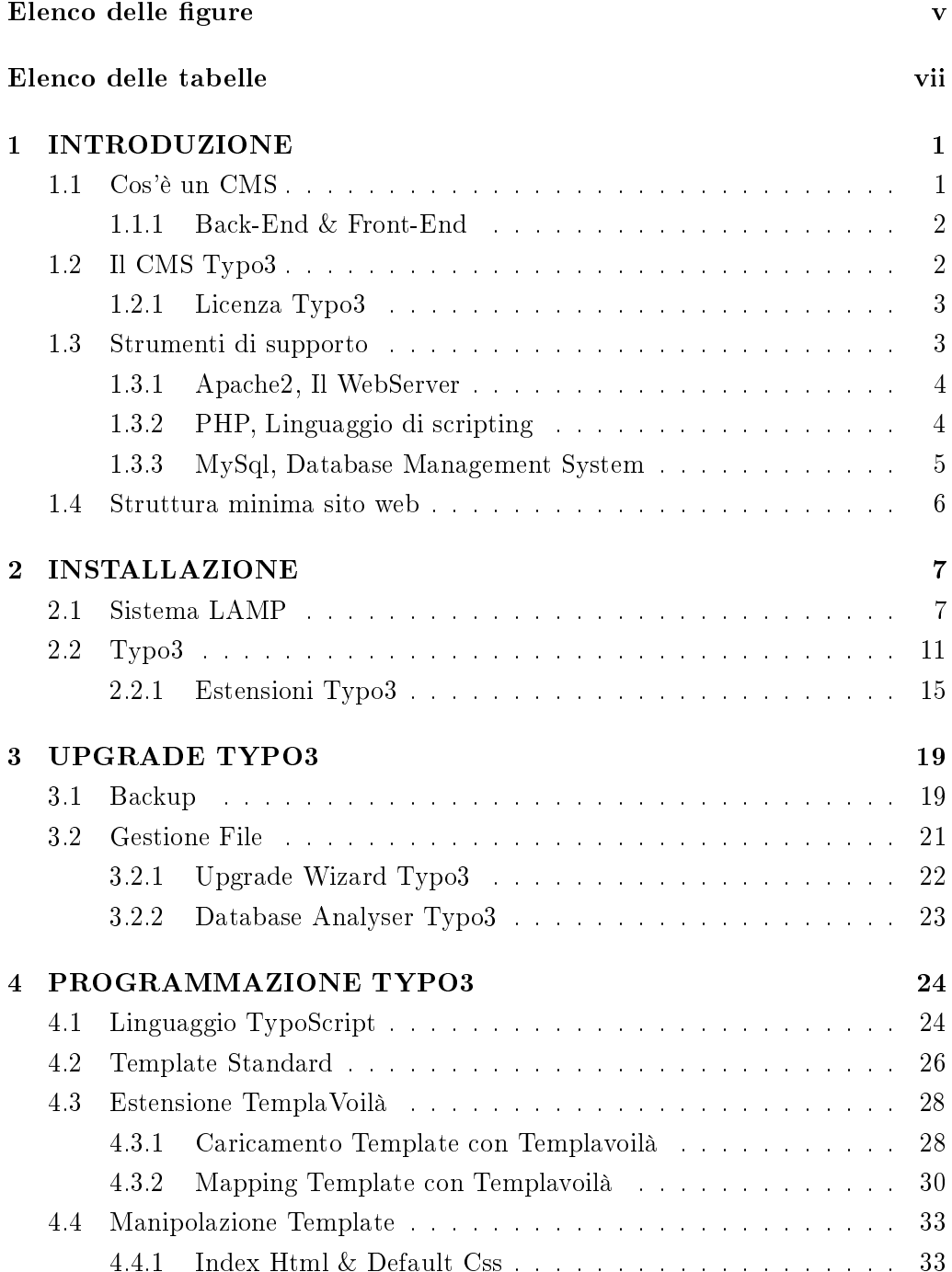

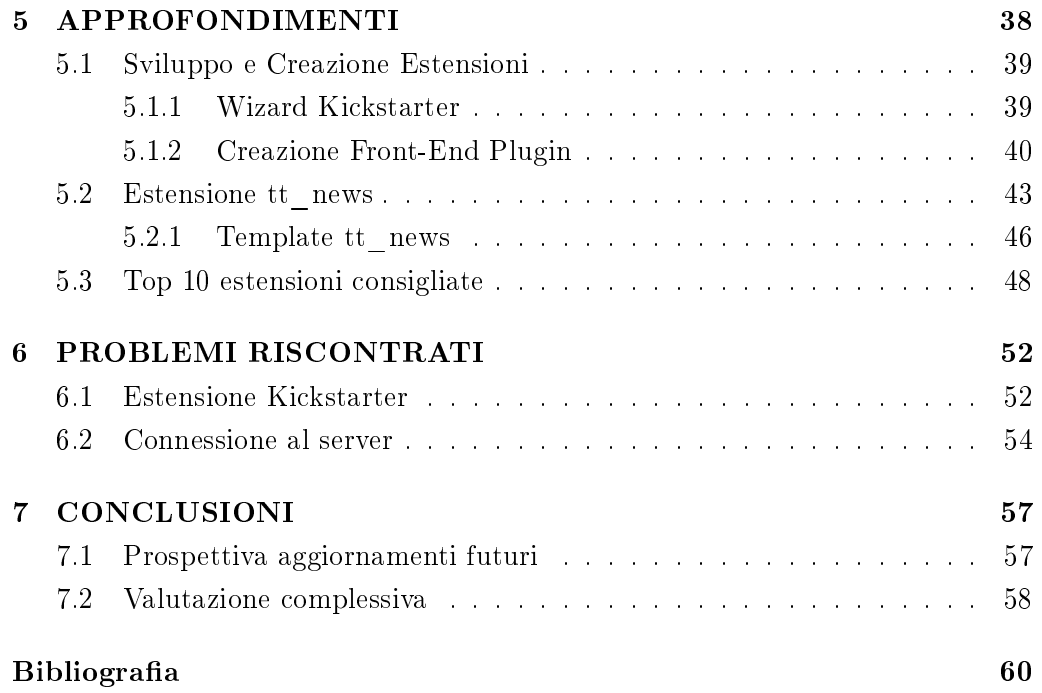

# Elenco delle figure

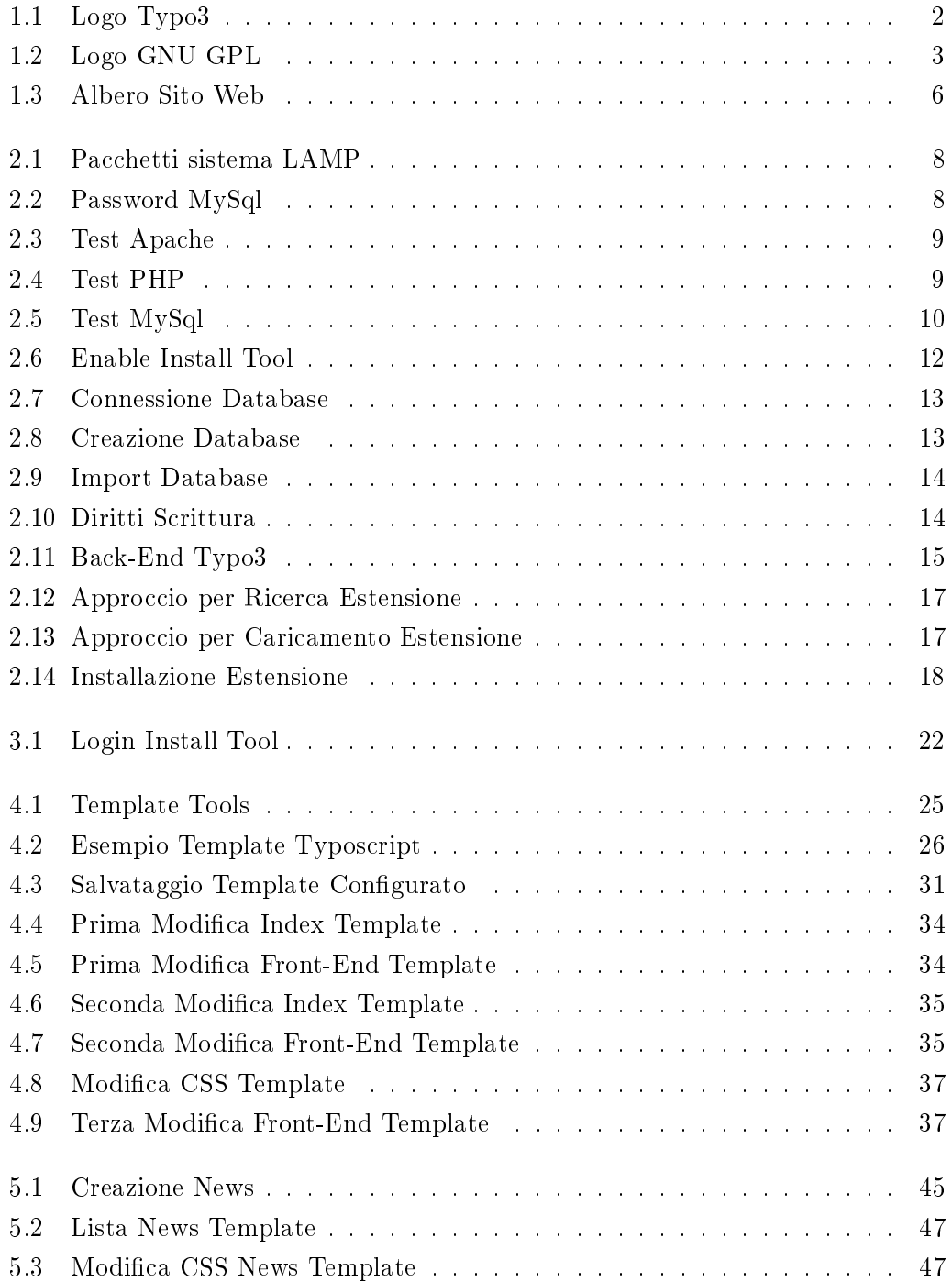

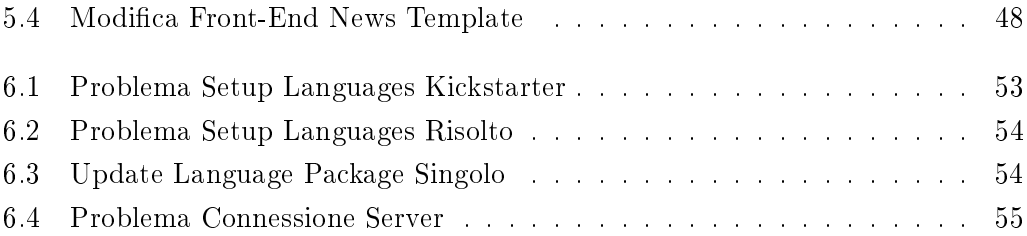

## Elenco delle tabelle

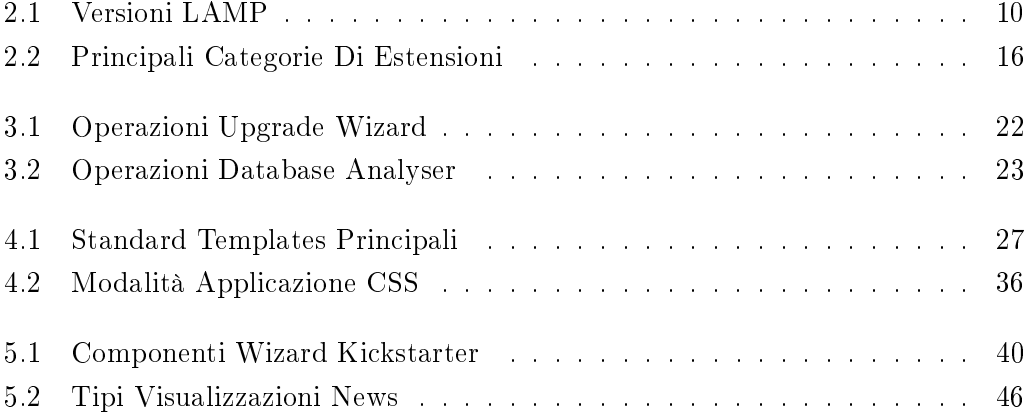

### Capitolo 1

## INTRODUZIONE

Il presente elaborato si pregge l' obiettivo di orire al lettore una guida alla scelta di un buon Content Management System. Nel vastissimo mondo dei sistemi di gestione di contenuti web, si vuole concentrare l' attenzione in quelli realizzati tramite programmazione PHP. Nello specifico si è privilegiata la scelta tematica in base al grado di personalizzazione, flessibilità, innovazione del CMS.

Tutte le sezioni che seguiranno sono il resoconto di una esperienza personale. Presentando fedelmente ogni singolo passaggio di installazione, aggiornamento, ricerca e sviluppo generale, si cerca di evidenziare alcuni punti di forza e di debolezza del software utilizzato per la stesura di questa trattazione.

#### 1.1 Cos'è un CMS

Il World Wide Web è ormai una fonte indispensabile nella vita di tutti i giorni. Considerando una realtà civilizzata questa è, senza esagerare, parte integrante della quotidianità (basti pensare al ormai quasi totale disuso che si fa delle enciclopedie cartacee per affidarsi sempre di più al mondo virtuale qual è Internet). Particolarità del WWW è infatti la possibilità di condividere, attraverso una vastissima rete, contenuti multimediali di qualsiasi genere.

Non è difficile quindi soffermarsi sul fatto che una buona *gestione* di questi contenuti multimediali implichi anche un costante sviluppo di software sempre più efficienti e modulari. Ecco allora che si pone l'esigenza di sviluppare questi sistemi di gestione di contenuti, (Content Management System,  $\mathbf{CMS}$ ), al fine di aiutare anche colui che non ha una conoscenza approfondita di linguaggio Web (come ad esempio l'Html). I processi di gestione, distribuzione e creazione di pagine web godono di una sorta di automazione, facendo della separazione tra i contenuti e la grafica l'essenza di questi CMS.

Tra i più famosi CMS citiamo Joomla!, WordPress, Drupal, probabilmente i più utilizzati e conosciuti per l' interessante ragione che si tratta di potentissimi sistemi Open Source. Scontato è che, se bisogna scegliere tra un prodotto a pagamento ed uno offerto gratuitamente, si tende a scegliere quello in cui non c'è bisogno di spendere nemmeno un soldo; la scelta è ancora più semplice quando il software gratuito non ha nulla da invidiare a quello a pagamento.

L' elaborato tratterà però un altro potentissimo strumento Open Source, magari non tra i più accreditati e utilizzati, ma che grazie al suo notevole sviluppo sta pian piano conquistando un posto tra i migliori CMS impiegati: la piattaforma Typo3.

#### 1.1.1 Back-End & Front-End

Due aree principali sono generalmente gli ambienti che compongono un CMS: Back-End e Front-End.

Il primo corrisponde alla sezione d' amministrazione del sito: in essa sarà possibile effettuare qualsiasi operazione di gestione come creazione di nuove pagine (e contenuti), annesse modifiche o cancellazioni, configurazione del sito e dello stesso CMS.

Il backend normalmente richiede privilegi d' amministrazione per essere utilizzato, username e password saranno necessari al fine di accedere all'area riservata.

Il CMS che prenderemo in esame avrà un backend composto da dei moduli, ognuno dei quali avrà specifici compiti e funzionalità.

Il frontend invece è il vero e proprio sito web, cioè la parte accessibile anche ai visitatori.

#### 1.2 Il CMS Typo3

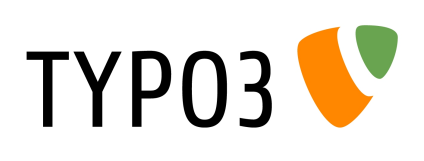

Figura 1.1: Logo Typo3

Progettato dal danese Kasper Skårhøj nel 1997, il CMS Typo3 è interamente programmato in linguaggio PHP. Trattandosi di un sistema Open Source non solo è permesso, ma anche favorito, lo sviluppo e lo studio, da parte di terzi, di quest' interessante piattaforma. Dopo la pubblicazione della prima versione beta, programmatori e sviluppato-

ri indipendenti iniziarono ad interessarsi al progetto, notando immediatamente le potenzialità di questo software. In breve tempo si formarono vere e proprie community specializzate, in grado di scambiarsi informazioni e opinioni personali al fine di apportare migliorie sempre più considerevoli. I membri di queste community sopperivano alla loro distanza geografica attraverso l'utilizzo di spazi web comuni. Perseguendo il concetto del «TYPO3 has a large and growing community of users worldwide, nacque così il Team di TYPO3, organizzato nella TYPO3 Association. Il sito di riferimento è: www.typo3.org.

Typo3 si distingue da altri CMS per offrire un ambiente condiviso, in cui la gestione del sito può non essere responsabilità di un singolo bensì di più persone, distinte gerarchicamente da un amministratore. Quest' ultimo ha la possibilità di affidare ad un terzo (autore, supervisore o quant' altro) la gestione di una singola porzione di sito, magari di una singola pagina web, impedendogli l' accesso alle altre. L' accesso personalizzato, in base ai permessi di redazione ricevuti, favorisce una gestione eccellente del sito web.

Ancor più importante è il concetto di estensione, probabilmente la vera forza di Typo3. Attraverso la loro installazione è possibile espandere notevolmente le funzionalità del CMS, grazie ad un fornitissimo Repository (oltre 5000 estensioni). Il reperimento di quest' ultime si limita ad una semplice ricerca localizzata, ovvero mirata all'uso che il fruitore del sistema vuole farne.

#### 1.2.1 Licenza Typo3

Typo3 è rilasciato sotto licenza GNU GPL, quindi gratuitamente disponibile. Creata nel 1989, da Richard Stallman e Eben Moglen, essa è diventata la principale licenza per il software libero.

Un programma distribuito con suddetto permesso sottointende la possibilità di modifica, copiatura e ridistribuzione (con o senza modifiche), a pagamento o meno, del software stesso. Caratteristica principale è il concetto di *Copyleft*  $\odot$ , dove si impone al programmatore (in caso di distribuzione del software modificato) di rendere disponibile al possibile acquirente, assieme alla

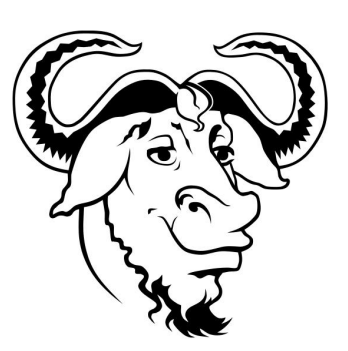

Figura 1.2: Logo GNU GPL

copia, anche il codice sorgente, corredato inoltre di documentazione contenente tutte le eventuali modifiche apportate.

Non rendere disponibile il codice sorgente o violare qualche altra regola della licenza implica la possibilità di incorrere in denuncia da parte dell' autore originale, facendo riferimento alle stesse norme contenute nella legge sul Copyright (C). Tutte le informazioni si possono trovare nel sito: http://www.gnu.org.

#### 1.3 Strumenti di supporto

Come ogni CMS anche Typo3, affinchè possa operare al meglio, necessita della "collaborazione" di altri software. Ciò avviene grazie al funzionamento simultaneo di quest' ultimi che, combinando le funzionalità individuali, conseguono l' obiettivo comune di dare completo supporto alla piattaforma web.

Per lo sviluppo di questo elaborato ci si è serviti specificatamente di un sistema di tipo LAMP, acronimo formato dalle prime lettere delle parole Linux, Apache, MySql e PHP. Con questo sistema si introduce anche il concetto di FOSS (Free OpenSource Software) ovvero una piattaforma web formata interamente da programmi free.

La prima lettera dell' acronimo sta ad indicare il sistema operativo. Nel caso di distribuzione diversa da quella Linux è possibile utilizzare Windows, Freebsd oppure Solaris, formando rispettivamente gli acronimi WAMP, FAMP e SAMP. Perl, Python, XML, XSL, XHTML invece, possono essere linguaggi di programmazione alternativi a PHP. Per quanto concerne infine il database,  $PostqreSQL$ può essere un ottimo sostituto a MySql.

Nelle sottosezioni seguenti si tenterà di descrivere in maniera concisa il compito di ogni software di supporto utilizzato, escludendo però dalla trattazione il sistema operativo che implicherebbe una ricerca e conseguente trattazione troppo ampia. Ci si limiterà quindi a dire che per il lavoro svolto si è utilizzato il sistema operativo Ubuntu 10.0.4 distribuzione Linux.

#### 1.3.1 Apache2, Il WebServer

Apache è un Web Server per il protocollo HTTP. Il termine "Web Server" sta ad indicare un programma in grado di mettersi al servizio dell'utente, fornendo i file costituenti una pagina web. Questi verranno visualizzati concretamente attraverso un "Client" che, in generale, ha il compito di operare come interfaccia verso il server, accedendo ai suoi servizi e alle sue risorse (un esempio può essere un programma adibito alla gestione della posta elettronica).

Nel caso di questo progetto in cui l'ambiente principale è il "Web", il Client sta ad indicare il "Browser". Tra i più noti browser esistenti citiamo: Google Chrome, Mozilla Firefox, Internet Explorer, Safari e Opera. In tale ricerca si è scelto di utilizzare principalmente il Browser Web Mozilla Firefox, nativamente installato nel sistema operativo.

Apache ha la capacità di funzionare in modalità autonoma e indipendente da altri programmi, creando dei sottoprocessi per la gestione delle richieste (il termine informatico esatto per indicare tale propensione è: software "Stand-Alone"). Senza addentrarsi in un tema troppo complicato, ci si limiterà a dire che questi non interferiranno con il processo principale ma al contrario, se a quest' ultimo verrà dato un comando di stop, anche i suoi sottoprocessi verranno terminati.

#### 1.3.2 PHP, Linguaggio di scripting

PHP è l' acronimo per Hypertext Preprocessor (originariamente stava per Personal Home Page) ed è nato inizialmente come una semplice raccolta di Script CGI, ovvero dei piccoli programmi atti ad interfacciarsi tra un' applicazione esterna ed un server web. Uno script CGI (Common Gateway Interface) genera in maniera dinamica una o più pagine HTML, in risposta ad un' interrogazione da parte del server web.

Il PHP è un linguaggio di scripting general purpose tra i più conosciuti e utilizzati. Offrendo all'utenza una notevolissima gamma di funzioni esso è in continua evoluzione, confermando dal 1994 la sua ragguardevole popolarità a discapito di altri linguaggi di scripting come Perl o ASP.

Normalmente viene adoperato in simbiosi con altri programmi compatibili (richiamando proprio il sistema LAMP).

#### 1.3.3 MySql, Database Management System

Come citato nel sito ufficiale, MySql è «Il database open source più famoso al mondo. Bisogna fare però una piccola precisazione per distinguere MySql come DataBase e come Relational DataBase Management System (RDBMS).

Il DataBase non è altro che una raccolta di dati organizzati in maniera logica e correlati tra loro per ottenerne un facile reperimento; caratteristica principale è la possibilità di eseguire consultazioni, modifiche o aggiornamenti su quest' ultimi. Il DBMS invece è il programma vero e proprio, incaricato alla gestione del Data-Base (per gestione si intende, oltre alla manipolazione dei dati, anche la possibilità di proteggere ed autorizzare l' accesso a queste informazioni).

Il DataBase sfrutta un modello relazionale, cioè un' organizzazione di tipo tabellare al cui interno risiedono i dati di interesse; di conseguenza se i dati devono essere correlati tra loro, anche le tabelle dovranno godere di tale facoltà. Ecco che con l' utilizzo di DataBase, si introducono due concetti fondamentali:

- Entità: Rappresenta l' insieme di oggetti (la classe) che prendiamo in esame, legati da caratteristiche comuni ma con esistenza autonoma (es. persone, automobili, ecc. . . );
- Relazione: Rappresenta il legame tra due o più entità, la loro correlazione logica.

E' consentito operare sui dati per mezzo di Linguaggio SQL (Structured Query Language), utilizzando parole chiave specifiche attraverso terminale (o uno strumento ad esso simile) e interagendo con il server.

Sarà più chiaro questo concetto proseguendo con il secondo capitolo, in particolare nella parte di test della corretta installazione di MySql nel sistema LAMP. Nello screenshot di tale installazione si potrà notare un classico comando per far si che venga visualizzato a schermo la versione di MySql correntemente installata.

#### 1.4 Struttura minima sito web

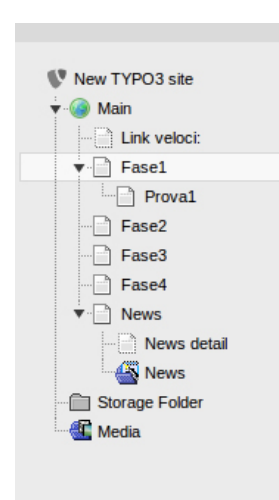

Figura 1.3: Albero Sito Web

Ultima sezione introduttiva dove per la prima volta si osserva una piccola parte del backend di Typo3.

Per la corretta utilizzazione di tutti gli ambienti del CMS ed effettuare quindi una trattazione adeguata, c'è ovviamente la necessità di avere un Web Content su cui lavorare, essendo Typo3 un sistema di gestione di contenuti web. Si è deciso di creare quindi un piccolissimo sito con una struttura minimale.

Tale sito è stato creato interamente mediante lo stesso Typo3 e contiene piccoli consigli per una buona stesura di una tesi di laurea (il contenuto però non avrà importanza rilevante al fine della ricerca, infatti in seguito non ci si preoccuperà specificatamente di cosa conterranno le pagine web create). Era presente anche la possibilità di utilizzare siti web pre-creati, atti alla manipolazio-

ne con Typo3. Si è preferito invece spendere un po' di tempo per realizzarne uno personale al fine di carpire preventivamente le funzionalità base del CMS: la pura creazione di una pagina web vuota, la cancellazione, lo spostamento, il riempimento attraverso contenuto dinamico di quest' ultima.

Ecco che si arriverà alla creazione di una struttura ad albero (Pagetree: Albero delle pagine), concetto principale di Typo3. In tale organizzazione gerarchica e ramificata, le cartelle corrispondono alle pagine web principali e i file contenuti nella cartella corrispondono alle sotto-pagine di quella principale e così via. Tornando al paragone dell' albero immaginiamo di percorrerlo dal basso verso l' alto incontrando per primo il tronco (pagina web principale) per poi salire lungo i rami ed arrivare alle foglie (sotto-pagine). L 'albero del sito web interessato è mostrato in Figura 1.3.

### Capitolo 2

## INSTALLAZIONE

Capitolo dedicato all' installazione completa del CMS Typo3 e del sistema LAMP su cui esso si appoggia. Preoccupazione principale è il reperimento delle versioni dei software di cui si ha bisogno. Esistono diverse versioni scaricabili di Typo3 quindi si è prima cercato di carpire quale si adattasse di più alle nostre esigenze; la scelta è stata eseguita sostanzialmente grazie alla consultazione dei manuali ufficiali e del sito principale. Una volta effettuato il download del CMS si è passato allo scaricamento e alla configurazione del sistema LAMP, passi effettuati interamente attraverso terminale.

La trattazione di questo capitolo sarà effettuata anche attraverso l'inserimento di screenshot per chiarire e non appesantire la lettura, preoccupandoci comunque di non tralasciare particolari che potrebbero essere rilevanti per la corretta riuscita dell' installazione.

#### 2.1 Sistema LAMP

Fortunatamente gli sviluppatori di Ubuntu hanno creato un modo molto semplice e veloce per installare, con un solo comando, tutti i programmi di cui si ha bisogno al fine di creare un sistema server LAMP.

Come prima cosa dobbiamo aprire nel nostro sistema operativo l' applicazione accessoria "Terminal", che servirà per tutto il processo di installazione. Il comando da immettere è:

```
sudo apt-get install lamp-server^
```
Che dovrà essere scritto esattamente come riportato sopra (senza apice, ad esempio, il comando non funzionerebbe). La dicitura "sudo" sta ad indicare il fatto che si vuole eseguire il comando con permessi d' amministratore. Ecco che infatti, immediatamente dopo l' invio del comando, verrà richiesta una password per accertare il diritto all' accesso esclusivo. Si immetta quindi la password d' amministratore (creata con l' installazione del sistema operativo) e si prema invio.

A terminale saranno mostrati automaticamente tutti i pacchetti che verranno installati:

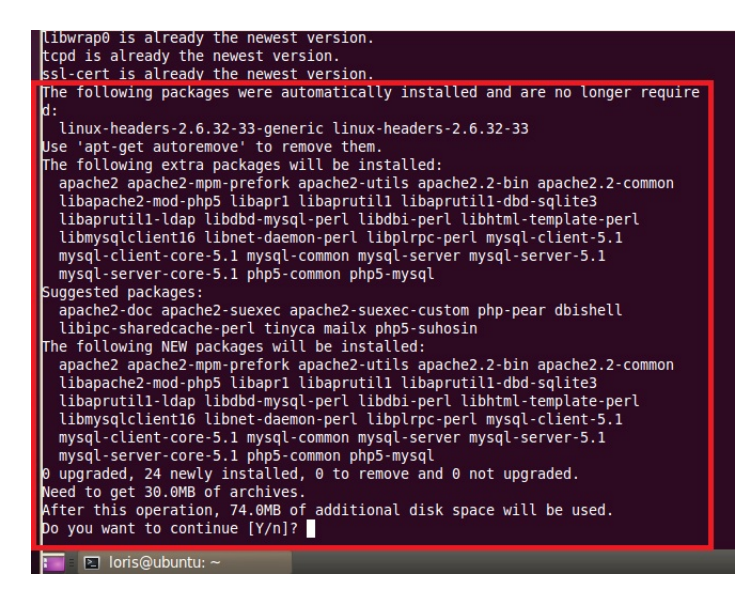

Figura 2.1: Pacchetti sistema LAMP

Digitando "Y" e premendo invio inizierà la vera e propria installazione.

Durante il proseguimento dell' installazione non si dovrà far nulla se non immettere la password per avere accesso a  $MySql$ . In un certo momento comparirà una schermata come questa:

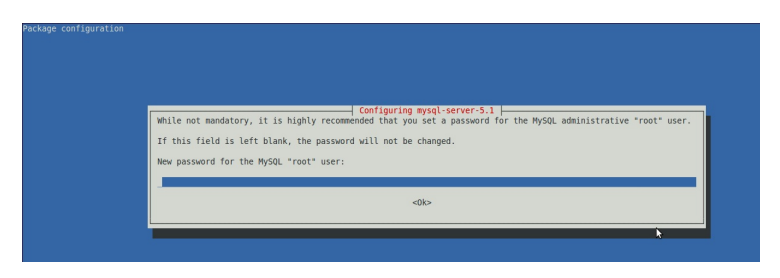

Figura 2.2: Password MySql

Si inserirà la password che più ci aggrada e si darà l' OK per proseguire. Subito dopo, in un' altra schermata, verrà chiesta la conferma della password appena inserita. Con un altro OK proseguirà l'installazione, senza altre interruzioni, fino al suo completamento.

Ecco che con un singolo comando il sistema LAMP è ora installato.

Non manca che testare i programmi che compongono il sistema, per vedere se essi saranno anche pronti per l'uso.

 Per eseguire il test Apache, si apra il Browser Web e si immetta l' indirizzo: http://localhost/. Se il server Apache si sarà installato senza nessun problema, alla pressione del tasto invio, comparirà una schermata che confermerà il corretto funzionamento.

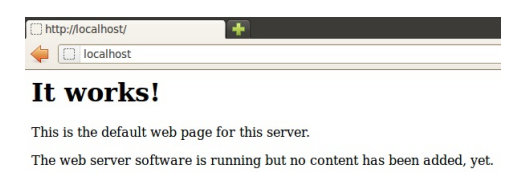

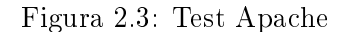

 $\bullet$  Per il test di PHP è necessario creare un documento con estensione ".php", ciò verrà fatto attraverso il comando:

```
sudo nano /var/www/test.php
```
che in breve significa: crea un documento test.php con l'editor nano nella cartella www (contenuta nell' unità "File System"). In questo documento vuoto si scriva la stringa "<?php phpinfo(); ?>", si salvi il documento e si esca. Infine da terminale si esegua il comando:

```
sudo /etc/init.d/apache2 restart
```
che effettuerà il restart del server apache. Si apra nuovamente il browser e si immetta l' indirizzo: http://localhost/test.php/. La schermata che comparirà questa volta sarà la conferma del corretto funzionamento di PHP.

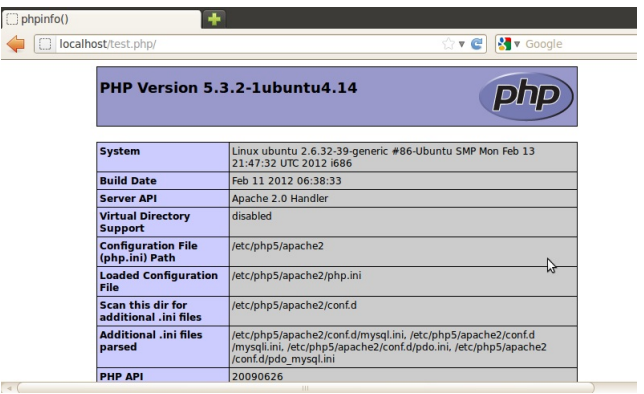

Figura 2.4: Test PHP

• Ultimo passo è la configurazione di MySql. Vogliamo che il database MySql sia vincolato all' indirizzo IP localhost (l' indirizzo IP localhost di default è 127.0.0.1).

Per verificare ciò eseguiamo a terminale il comando:

#### cat /etc/hosts | grep localhost

Si controlli che a fianco al suddetto indirizzo sia presente "localhost". Ora si verifichi che l' indirizzo bind corretto sia impostato nel file  $my~cnf$  di MySQL, attraverso il comando:

cat /etc/mysql/my.cnf | grep bind-address

Se impostato correttamente comparirà una riga come "bind-address = 127.0.0.1. Viceversa, se la riga non è presente, sarà necessario editare il file  $my.cnf$  inserendo la stringa e salvando. Un modo veloce per vedere se è tutto nella norma è eseguire il comando:

```
mysql -u root -p
```
Inserendo la password (scelta nell' installazione) si accede, di fatto, a My-Sql. Nell' introduzione si è detto che è possibile interagire con il server tramite *linguaggio sql*, ecco che ci viene comodo eseguire la  $Query$  "SELECT version();" (il ";" è necessario). Con questa richiesta (query) immediata ci verrà restituita, a schermo, la versione di MySql installata.

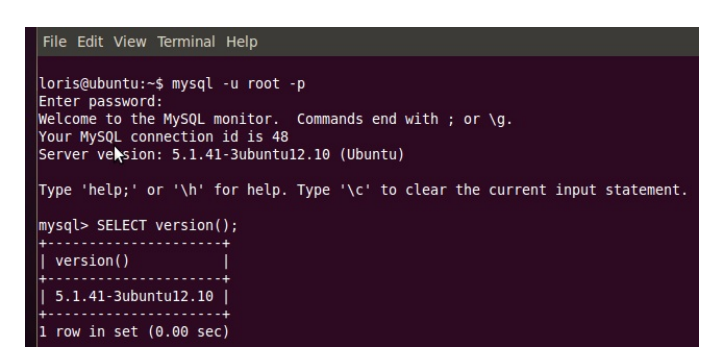

Figura 2.5: Test MySql

Il sistema LAMP è ora perfettamente installato e funzionante. Con ordine elenchiamo le versioni del sistema LAMP utilizzate in questo progetto:

| Programma | <b>Versione</b>   |
|-----------|-------------------|
| Linux     | $2.6.32$ (kernel) |
| Apache    | 2.2.14            |
| MySql     | 5.1.41            |
| PHP       | 532               |

Tabella 2.1: Versioni LAMP

#### 2.2 Typo3

E' il momento di installare il nostro CMS. Trattandosi di programma Open Source lo si potrà scaricare gratuitamente nell' apposita sezione di download del sito di riferimento. In quest' area si scoprirà la possibilità di scaricare più di un tipo di pacchetto. Descriviamo, in breve, le caratteristiche di ognuno di essi:

- Introduction Package: Questo è un esempio tipico di installazione Typo3 che include già un *modello XHTML*, il *file sorgente* di Typo3 e alcune delle estensioni più comuni. Contiene un sito di base con un modello preinstallato e funzionante, utile per avere un approccio iniziale con il CMS e giocare un po' con esso;
- Blank Package (noto come Source  $+$  Dummy): Composto da un *sito* scheletro e dalla sorgente di Typo3. E' il pacchetto creato per l'utente che deve iniziare da zero un nuovo sito web;
- Source: Questo è il sorgente di Typo3, adatto per effettuare un'operazione di upgrade in una precedente installazione di Typo3. Questo concetto diventerà più chiaro nel prossimo capitolo;
- Dummy: Comprende il solo sito scheletro. Se è già presente la sorgente Typo3, serve per iniziare la creazione di un nuovo sito web.

Una volta compresa la differenza tra questi pacchetti, andiamo a scegliere quello che più si adeguerà alle nostre esigenze. Scarichiamo allora il pacchetto "blankpackage-4.4.11.tar.gz".

Riapriamo il terminale per iniziare il processo di installazione. Accediamo come amministratore, attraverso il comando "sudo -i", inserendo la consueta password personale. Spostiamoci nella home-dir di Apache (in Ubuntu /var/www) attraverso il comando:

```
cd /var/www
```
Copiamo il file appena scaricato nella directory corrente, per mezzo del comando:

```
cp /home/loris/Desktop/blankpackage-4.4.11.tar.gz .
```
Stando ben attenti a inserire anche lo spazio e il punto alla fine. Inutile dire che il percorso dove è stato scaricato il pacchetto è variabile in quanto personale (nello specifico si passa appunto per la directory "loris"). In questo caso si è supposto semplicemente di aver scaricato il file nel Desktop.

Scompattiamo il file compresso:

```
tar -xzf blankpackage-4.4.11.tar.gz
```
Verrà creata automaticamente una cartella con dicitura "blankpackage-4.4.11". Rinominiamo la cartella con un nome di fantasia: in tale circostanza si è scelto "miosito". Poi spostiamoci all'interno di essa:

```
mv blankpackage-4.4.11/ miosito
```

```
cd miosito/
```
Ora sopraggiunge un passo delicato della nostra installazione. In Ubuntu, per default, il server Apache2 viene eseguito con i privilegi di un particolare utente chiamato "www-data". Tale utente è anche, ovviamente, proprietario della cartella predefinita in cui risiedono i file necessari alla visualizzazione del sito che si andrà a realizzare. La conseguenza di tutto ciò è che l'utente con il quale stiamo lavorando (il nostro utente) non ha la possibilità di scrivere dati nel percorso predefinito di Apache2, la solita "/var/www".

Essendo presente un unico utente e quindi un unico amministratore, ci viene in aiuto un metodo non propriamente ortodosso ma ugualmente efficace per consentire a chiunque di scrivere all' interno della directory "www". Esistono metodi molto più "puliti" ma per semplicità si è preferito non dilungarsi, in quanto si dovrebbero integrare concetti molto più ampi e complessi.

Stando pure nella cartella "www" eseguiamo il comando:

```
chmod -R 777 /var/www
```
E' importante sottolineare il fatto che ogni modifica manuale nella cartella "www" comporterà la riesecuzione del suddetto comando.

Apriamo il browser e digitiamo l' indirizzo: http://localhost/miosito/. Al contrario di quel che può sembrare, la schermata che comparirà sarà la conferma che tutti i passi precedenti sono andati a buon fine:

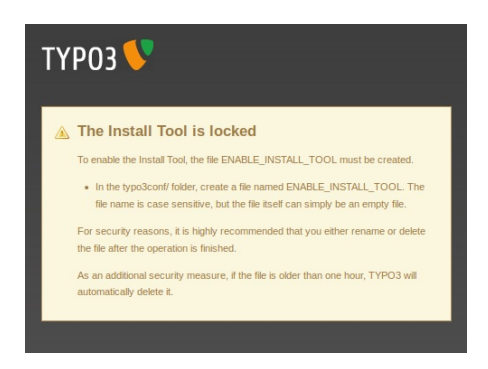

Figura 2.6: Enable Install Tool

Come affermato nel riquadro, creiamo un file all' interno della cartella "typo3conf/" (in "miosito"). Questo file può tranquillamente essere vuoto, di nessuna estensione particolare e dovrà essere nominato categoricamente come richiesto. Spostiamoci in "typo3conf" e produciamo il file attraverso il comando:

touch ENABLE\_INSTALL\_TOOL

Nel browser, effettuando l'aggiornamento dell'ultima pagina, vedremo comparire il tanto atteso wizard per l' installazione di Typo3.

Nella prima finestra clicchiamo semplicemente il tasto "Continue".

La seconda finestra è designata alla connessione con il *database* e di conseguenza andranno inseriti i parametri di connessione a mysql. La voce "Username" è di default "root" e la "Password" è la stessa inserita nell' installazione del sistema LAMP per mysql.

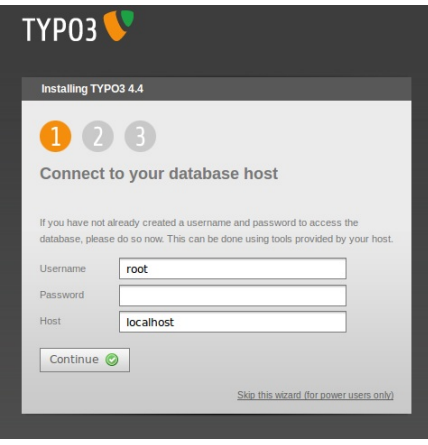

Figura 2.7: Connessione Database

Terza finestra impiegata per la selezione del database. In realtà non faremo una selezione in quanto, come raccomandato nel riquadro, andremo a creare un nuovo database. Lo chiameremo: t3\_quickstart.

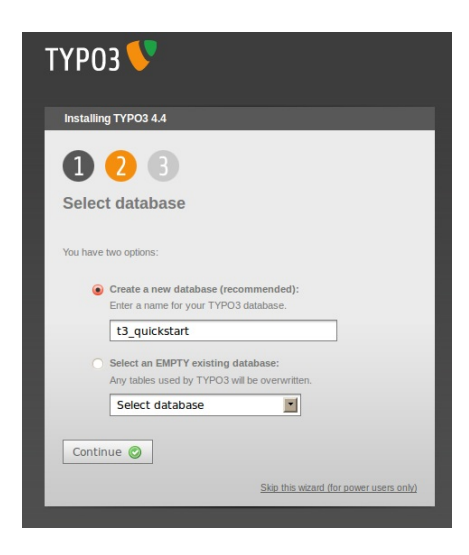

Figura 2.8: Creazione Database

Proseguiamo cliccando il tasto "Continue".

La quarta finestra è utilizzata per l' importazione automatica delle tabelle default di Typo3 nel database appena creato. Non modifichiamo nessuna opzione e ci limitiamo a cliccare su "Import database".

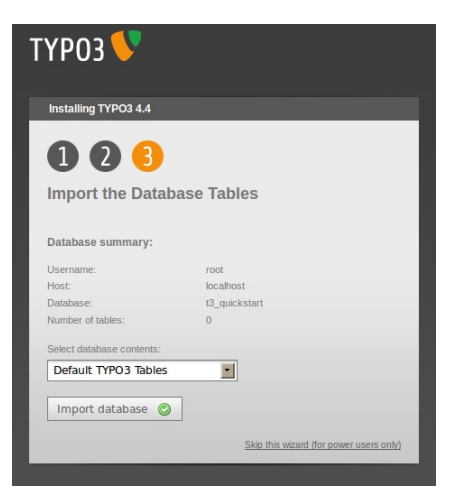

Figura 2.9: Import Database

Un' eloquente schermata di congratulazioni sancirà il completamento del setup base del CMS Typo3.

Nonostante la positività del messaggio, non abbiamo ancora concluso. Tra le varie opzioni, di quest' ultima schermata, è preferibile e raccomandato cliccare su "Configure Typo3" e così faremo.

Cliccando nella sezione "Basic Configuration" dobbiamo assicurarci che le voci visualizzate all' interno di quest' area siano tutte di colore verde.

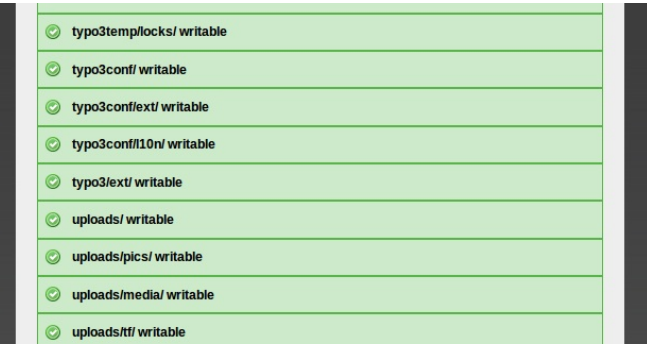

Figura 2.10: Diritti Scrittura

Tale situazione certifica la completa autorizzazione alla scrittura nelle cartelle create con l' installazione di Typo3. Sempre nell' ambiente di congurazione base sarà inoltre possibile verificare la corretta impostazione di ulteriori funzionalità integrate.

Con quest' ultimo passo si può dire davvero conclusa l' implementazione del CMS nel nostro sistema operativo!

Clicchiamo nella voce "Logout from Install Tool" e proviamo a loggarci nel  $Back\text{-}End$  di Typo3 per entrare finalmente nel nostro programma. Per fare ciò andiamo all' indirizzo: http://localhost/miosito/typo3/. Comparirà la finestra di login: inseriremo come Username la stringa "admin" e come *Password* la stringa "**password**" (dati di default, non scelti da noi). Accederemo così al Back-End, il cuore di Typo3, ed è qui che inizierà la creazione e lo sviluppo del sito web.

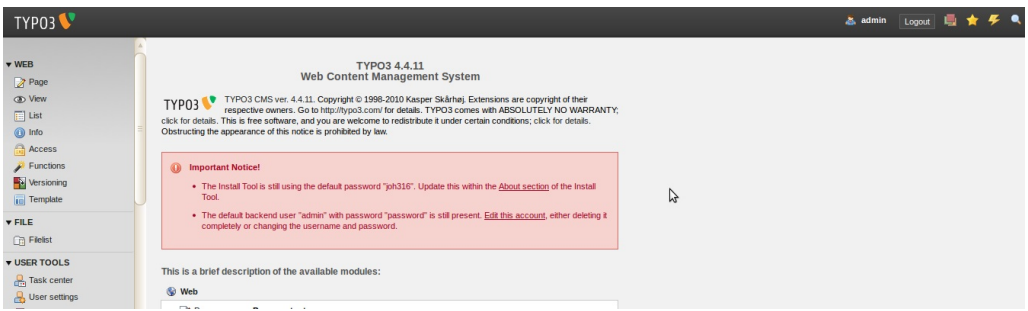

Figura 2.11: Back-End Typo3

Come menzionato nel capitolo introduttivo, abbiamo ora la possibilità di costruire il nostro piccolo sito di riferimento (non verrà spiegato nel dettaglio come fare).

Concludiamo con lo specificare che in questa trattazione è stata installata la versione 4.4.11 di Typo3. Nel capitolo successivo verranno spiegate dettagliatamente le operazione da eseguire per effettuare l'upgrade alla versione  $\angle 4.6$  (non è l' ultima release disponibile ma senz' altro una delle più recenti al momento).

#### 2.2.1 Estensioni Typo3

Sottosezione dedicata a uno dei concetti fondamentali di Typo3: l' estensione. In particolare si concentra nella loro installazione attraverso il modulo "Extension Manager". Destinato all' amministrazione delle estensioni, tale modulo è uno degli strumenti più importanti all' interno del CMS.

Esso si trova a sinistra del backend, nel menù riquadrato in grigio, sotto la voce "ADMIN TOOLS". Cliccando su "Ext manager" ciò che ci si presenterà non sarà altro che l'elenco delle "Loaded extension", ovvero di tutte le estensioni già installate in Typo3.

Si noti come le estensioni siano divise in varie categorie, alcune più importanti di altre. Cerchiamo di focalizzare quelle che ricoprono un ruolo di primo piano attraverso una tabella esplicativa:

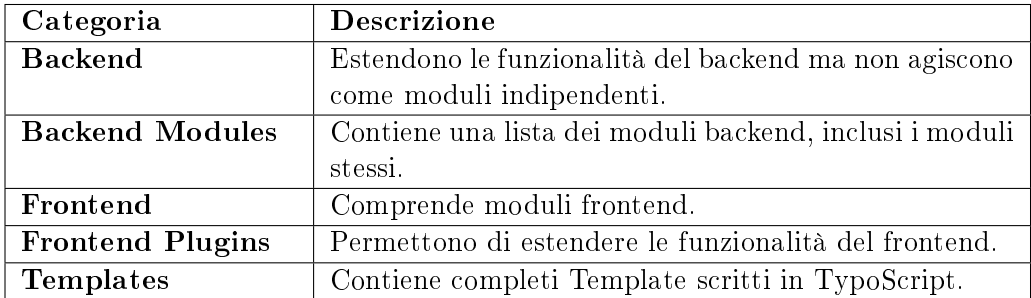

Tabella 2.2: Principali Categorie Di Estensioni

Menzioniamo per completezza anche le categorie Documentation, Examples, Miscellaneous e Services.

Ora concentriamoci in maniera preliminare nel menù a tendina presente nella parte superiore della finestra. All'apertura di questo menù notiamo la presenza di diverse voci, ognuna delle quali ha un compito ben distinto:

- Loaded extensions: Voce già menzionata in precedenza, contiene la lista di tutte le estensioni installate;
- Install extensions: Mostra tutte le estensioni disponibili e che possono essere installate. Vengono visualizzate sia quelle installabili (senza il bisogno di scaricarle) sia quelle già installate;
- Import extensions: E' il punto focale dell' Extension Manager. Viene selezionata questa voce quando si desidera installare un' estensione che non è direttamente disponibile;
- Translation handling: Grazie a questa voce è possibile impostare la lingua di backend;
- Settings: Utilizzata per la pubblicazione delle proprie estensioni;
- Check for extension updates: Serve per controllare la presenza di aggiornamenti delle estensioni installate.

Tralasciando tutte le altre voci, prendiamo in considerazione solo la "Import extensions" e andiamo a selezionarla. Facciamo così il primo passo verso il processo d' installazione delle estensioni e descriviamone le due modalità principali, considerando il fatto che entrambe portano allo stesso risultato ma utilizzando strade diverse.

La prima si poggia sul fatto che Typo3 è direttamente collegato all' "Extension" Repository. Com' è evidente dalla traduzione italiana, il repository (magazzino / deposito) non è altro che un archivio di dati raggiungibile per mezzo della rete collegandosi ad un server apposito. In Typo3 questo collegamento è sempre presente attraverso l' Extension Manager quindi, se già si conoscono le funzionalità dell' estensione che ci interessa, non basta far altro che inserire il nome di quest' ultima e far partire la ricerca. Ecco che ci verranno presentati i pacchetti in base alla parola inserita, un po' come quando c'è bisogno di cercare materiale utilizzando un motore di ricerca.

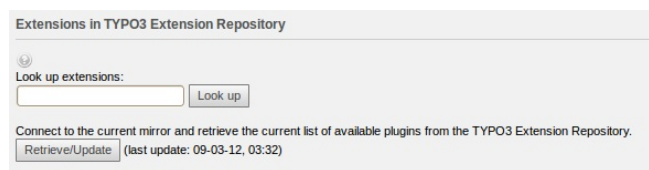

Figura 2.12: Approccio per Ricerca Estensione

Il secondo metodo prevede un uso diverso del Repository in quanto utilizzato attraverso ispezione manuale e diretta, cioè visitando l' apposita pagina web in cui è presente l'archivio. Nello specifico esso è consultabile all'indirizzo: http://www.typo3.org/extensions/repository/.

Sarà cura dell' utente cercare nell' archivio l' estensione di cui ha bisogno, per poi procedere allo scaricamento attraverso la voce Download compressed extension .T3X file (una volta selezionato il nome dell' estensione). Ci preoccuperemo di salvare il file in una cartella a nostra scelta.

Una volta concluso il processo di download, torniamo alla nostra pagina "Import Extension" del backend Typo3 e scorriamo in basso fino ad incontrare lo spazio dedicato al *caricamento diretto* del file con estensione ".t3x".

E' in quest' area che caricheremo il pacchetto appena scaricato. Cliccando in "Upload extension file" completeremo il processo d' importazione e ritroveremo il nostro pacchetto pronto per l'installazione in "Install extension".

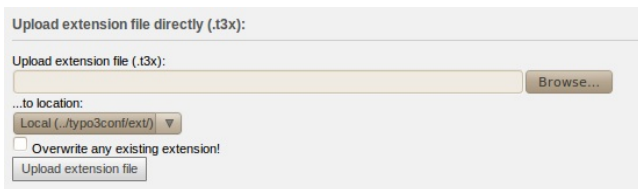

Figura 2.13: Approccio per Caricamento Estensione

Nonostante questi due metodi seguano un diverso approccio, entrambi hanno lo scopo nale di permettere all' utente l' installazione dell' estensione desiderata. Al contempo però ancora non si è arrivati all' integrazione completa nel sistema. In poche parole, è necessario prima preoccuparsi di eseguire una sorta di caricamento affinchè questa compaia in "Loaded extension".

La vera e propria installazione avverrà alla pressione dell' icona a forma di mattoncino grigio alla sinistra dell' estensione interessata.

|     | <b>Backend</b> |                                                      |                 |            |    |                      |  |
|-----|----------------|------------------------------------------------------|-----------------|------------|----|----------------------|--|
| CB. |                | Database Abstraction Layer                           | dhal            | $1.1$ -dev | 'n | System Stable        |  |
|     |                | Editor with syntax highlighting                      | t3editor        | 1.1.0      | 'n | System Alpha         |  |
|     | ∽              | htmlArea RTE                                         | rtehtmlarea     | 2.0.9      | 'n | <b>System</b> Stable |  |
|     | sL             | <b>Static Templates</b>                              | statictemplates | 1.0.0      | 'n | System Stable        |  |
|     | M <sub>7</sub> | TSConfig / TypoScript Object Reference tsconfig help |                 | 1.1.0      | 'n | System Stable        |  |
| 栬   | <b>Ta</b>      | <b>Versioning Management</b>                         | version         | 1.2.0      | 'n | System Stable        |  |

Figura 2.14: Installazione Estensione

Successivamente comparirà una schermata in cui l' utente verrà avvisato che sarà necessario un aggiornamento del database. Ciò comprenderà l' inserimento di nuovi campi e nuove tabelle dovute all' integrazione della nuova estensione nel sistema.

Cliccando in "Make updates" il processo d' installazione sarà definitivamente completato. D' ora in poi l' icona a mattoncino comparirà di colore verde e quella sarà la prova dell' effettiva riuscita di tutta l' operazione.

### Capitolo 3

### UPGRADE TYPO3

Terzo capitolo interamente dedicato all' aggiornamento del CMS. Doversi preoccupare di più componenti, oltre allo stesso Typo3 (riferendosi al sistema LAMP), fa dell' upgrade un' operazione non propriamente intuitiva, diversamente da quello che si potrebbe credere in un primo momento. Pensiamo infatti al database e supponiamo di aver inserito un buon numero di estensioni nella nostra vecchia versione. Come descritto alla fine del precedente capitolo, l'installazione di una sola estensione può comportare l' inserimento di almeno una nuova tabella all' interno del database. Senza contare tutto ciò che sta dietro, è facile intuire che più estensioni verranno installate, più il database si popolerà. L' accrescere del database implicherà il movimento di una grande mole di dati verso l' eventuale nuova versione. Questo piccolo esempio giustifica la non immediata operazione di aggiornamento e la presenza di quest' intero capitolo.

Nel presente elaborato viene descritta passo passo l' operazione di Upgrade dalla versione  $4.4.11$  alla versione ufficiale  $4.6.1$ , senza escludere operazioni preliminari quali backup e amministrazione dei file d'interesse.

#### 3.1 Backup

Partiamo col dare la definizione informatica del termine Backup: la sua funzione è quella di copiare le da un supporto di massa ad un altro, con lo scopo di prevenirne la perdita denitiva a causa di malfunzionamenti di varia natura (virus informatici, danneggiamenti dell' hard disk, ecc. . . ). Il solo motivo che spinge l' utente a fare un' operazione di backup è puramente di sicurezza. Trattandosi di processo preventivo, il backup è una tra le procedure informatiche più trascurate e la maggior parte degli utenti comprende l' importanza di esso solamente nel momento in cui l'incidente si verifica.

L' operazione di copiatura dei file di interesse può avvenire dal proprio hard disk verso:

- una partizione dello stesso hard disk;
- un supporto di memorizzazione esterno.

Il primo caso può risultare decisamente rischioso, pensando al fatto che un grave guasto fisico danneggerebbe l'intero hard disk e di conseguenza anche l' eventuale backup eseguito.

Optiamo quindi per un backup su supporto esterno, non trattandosi di una grossa mole di dati. Naturalmente il discorso potrebbe cambiare se stessimo gestendo due o più siti: in quel caso saremo propensi a valutare un' alternativa visto il volume considerevole di dati da copiare.

Entrando nello specifico, scegliamo di eseguire la copiatura dell' intera cartella "miosito" su supporto esterno usb. Nella cartella "miosito" è contenuta l'intera configurazione di Typo3 e il sito web. Si tratta di un semplice copia e incolla, quindi tralasceremo la descrizione di questa banale operazione.

Prima di eseguire la suddetta copiatura, torniamo a preoccuparci del database t3\_quickstart creato con l' installazione di Typo3. Il suo backup non sarà dicile e avverrà con l' ausilio di comandi nel terminale Ubuntu; verrà posizionato all' interno di "miosito", in modo da avere tutto organizzato in un unico file.

I tool principali messi a disposizione dell' amministratore di MySQL per effettuare il backup dei propri dati sono due: mysqlhotcopy e mysqldump.

- 1. Mysqlhotcopy: E' uno script, scritto in linguaggio Perl, che effettua una copia "grezza" del database. Il file contenente i dati è copiato in un altro luogo dello stesso sistema locale. Il vantaggio di tale comando è la velocità. Può effettuare il backup di un intero database o di singole tabelle:
- 2. Mysqldump:  $E'$  un' utility molto adoperata che genera un file "ASCII" contenente istruzioni Sql (esempio "CREATE TABLE"). Tali istruzioni permettono la ricostruzione completa del database. E' possibile il ripristino anche di una sola tabella, rendendo questo comando molto flessibile.

Tra i due comandi, "mysqldump" è senz' altro il più popolare e decidiamo di utilizzarlo anche nel nostro caso.

Apriamo il terminale e spostiamoci, attraverso "cd", sino alla cartella "miosito" ed eseguiamo la procedura di backup del nostro database:

mysqldump -u root -p t3\_quickstart > backup.sql

La dicitura "root" è equivalente al nostro utente di MySql. Il database è così copiato all' interno del file "backup.sql".

Se vogliamo, diamo anche i permessi totali al file appena creato:

chmod 777 backup.sql

Per dovere di cronaca, citiamo inoltre il comando per effettuare il **restore** (ovvero il ripristino) da backup del nostro database. Si crei prima un ulteriore database vuoto attraverso il comando "CREATE DATABASE", accedendo a MySql con password ed user. Usciamo da MySql ed eseguiamo il comando:

mysql -u root -p t3\_quickstart2 < backup.sql

Dove "t3 quickstart2" è il nuovo database appena creato. Esso sarà popolato dalle stesse tabelle di "t3\_quickstart". In questo modo, con pochi comandi, si è salvaguardato l' intero database da eventuali perdite di dati.

#### 3.2 Gestione File

Una volta effettuato il backup di tutte le parti di interesse, possiamo addentrarci con un po' più di serenità all' aggiornamento di Typo3.

Innanzitutto valutiamo qual è il pacchetto giusto di cui dovremo effettuare il download, rifacendoci al *capitolo 2.2*. Il pacchetto di tipo "source" è chiaramente quello che più si adatta alle nostre esigenze. Dirigiamoci quindi nel sito principale di Typo3 e nella sezione download, come nel caso della versione 4.4.11, andiamo a scaricare il pacchetto che ci servirà per l' upgrade.

Nel caso specifico: typo3\_src-4.6.1.tar.gz. Copiamo e scompattiamo nella cartella "www" come descritto per la versione più obsoleta.

Necessario fare una piccola parentesi riguardo al concetto informatico di "symlink" (o "Symbolic link"). Si tratta di piccoli file che contengono un puntamento ad altri file o directory e tale circostanza continuerà ad esistere anche al momento della cancellazione del symlink (di conseguenza punteranno a qualcosa che non esiste più). I symlink sono generalmente molto più utilizzati nell' amministrazione di sistemi Unix e corrispondono come concetto e come implementazione ai collegamenti (shortcut) del mondo Windows.

Nel nostro caso il symlink su cui dobbiamo porre attenzione è all' interno di "miosito": stiamo parlando della cartella "typo3\_src". La sorgente di Typo3 serve proprio ad evitare la ristrutturazione di tutti i symlink, al momento dell' implementazione di una nuova versione.

Una volta assimilato il concetto provvediamo alla cancellazione della cartella spostandoci in "miosito" ed eseguendo il breve comando:

rm typo3\_src

E creando il nuovo symlink a "typo3\_src-4.6.1" (cartella prodotta dopo la scompattazione del pacchetto per l' upgrade):

ln -s /var/www/typo3\_src-4.6.1 typo3\_src

Facendo ben attenzione ad inserire il percorso completo, per non incorrere nella creazione di un file del tipo "collegamento interrotto" (classico problema quando si effettuano operazioni del genere).

Ricreiamo il file vuoto "ENABLE\_INSTALL\_TOOL" già considerato nel secondo capitolo.

Andiamo all' indirizzo: http://localhost/miosito/typo3/install.

Si presenterà la schermata di login all' install tool, dimostrazione delle operazioni eseguite fin qui correttamente.

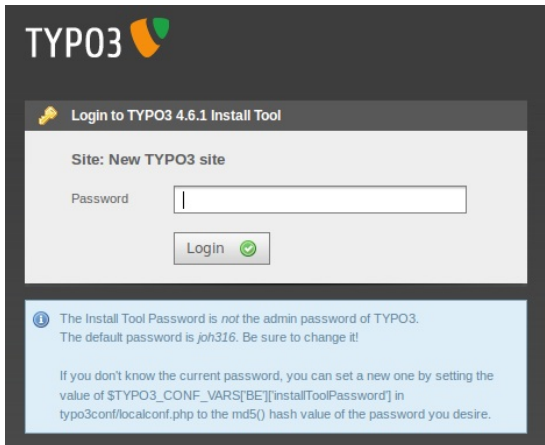

Figura 3.1: Login Install Tool

Autenticandoci con la password di default "joh316" saremo indirizzati alla pagina atta all' amministrazione globale delle impostazioni di Typo3. E' qui che verranno gestite le operazioni finali dell'upgrade alla versione  $4.6.1$ , descritte nelle prossime due sezioni.

#### 3.2.1 Upgrade Wizard Typo3

All' interno dell' install tool è possibile utilizzare uno strumento chiamato Upgrade Wizard. Ha il compito di reintegrare, in modalità Step by step, alcune delle componenti presenti nella versione precedente all' aggiornamento. Le componenti riguardano sostanzialmente il database e le estensioni:

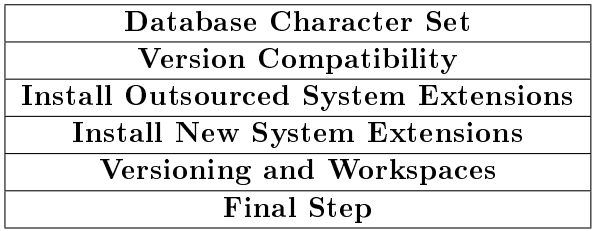

Tabella 3.1: Operazioni Upgrade Wizard

Non entreremo in merito di ciò che faranno le singole operazioni, diremo solo che attraverso una serie di "Next" e "Perform Updates!" si arriverà in breve tempo al "Final Step". Lo step finale può essere eseguito equivalentemente attraverso un altro strumento dell' install tool: il Database Analyser.

#### 3.2.2 Database Analyser Typo3

E' l' ambiente in cui verrà controllata l' integrità del nostro database. Per mezzo di questo strumento è possibile effettuare operazioni di aggiornamento, importazione o cancellazione di nuove tabelle e campi. L' aggiornamento diventerà necessario ogniqualvolta si andrà ad eseguire un upgrade del nostro CMS (in alcuni casi è consigliato addirittura con l' installazione di qualche nuova estensione). Per l' importazione invece dovremo considerare l' " $SQL-dump$  file", ovvero il file creato con l'esecuzione del comando "mysqldump" citato nella sezione di backup.

Il file SQL visualizzato automaticamente nell' Install tool è contenuto nella directory "typo3conf".

Ricapitolando, è possibile eseguire le due operazioni seguenti:

| Operazione     | <b>Descrizione</b>               |
|----------------|----------------------------------|
| <b>COMPARE</b> | Aggiornamento tabelle richieste. |
| <b>IMPORT</b>  | Dump dati statici.               |

Tabella 3.2: Operazioni Database Analyser

Completeremo il nostro upgrade eseguendo il compare delle tabelle e dei campi del database. Alla pressione della voce sottolineata compariranno tutte le tabelle (selezionabili) di cui si potrà eseguire il "confronto". Premendo il bottone "Write to database", in fondo alla pagina, avremo realmente completato la procedura di aggiornamento.

Accediamo liberamente al backend per osservare la nuova veste grafica e approcciare con l' ambiente di Typo3 versione 4.6.1.

Gli aggiornamenti possono provocare malfunzionamenti nelle estensioni importate. Tale difetto è spesso imputabile ad un' incompatibilità con la nuova versione dell' estensione stessa.

### Capitolo 4

## PROGRAMMAZIONE TYPO3

Typo3 è in grado di gestire grandi progetti web con relativa comodità. Tuttavia per usufruire di un controllo completo non solo sui contenuti ma anche sulla veste grafica, è necessario acquisire una buona conoscenza riguardo un altro punto di forza del nostro CMS: TypoScript.

Nonostante TypoScript riesca probabilmente a coprire da solo ciò che concerne la gestione grafica del sito, sarà comunque bene avere almeno un' idea base di quello che è il mondo del linguaggio HTML e CSS.

Il presente capitolo non insegnerà come scrivere in TypoScript (per questo esistono diversi manuali) ma servirà ad indirizzare il lettore ad una conoscenza base dell' uso che se ne fa. Lo stesso varrà per HTML e CSS.

Sino a qui si è usato impropriamente il termine "linguaggio" e più avanti capiremo il perchè; sarà comunque utilizzato regolarmente essendo consapevoli della semplicazione terminologica attuata. Inoltre saranno introdotti diversi screenshot per pura comodità esplicativa, senza rispettiva didascalia.

#### 4.1 Linguaggio TypoScript

Questo particolare linguaggio permette di creare modelli, cornici, generare menù. Parlare di "linguaggio" però non è completamente corretto, esso non è identificabile come un vero linguaggio di programmazione (come Java, C++ e quant' altro) ma più come un *linguaggio di configurazione*. In maniera ulteriormente riduttiva, agli occhi degli addetti ai lavori, appare addirittura come una semplice assegnazione di valori.

Sono diversi gli ambienti in cui è possibile includere questo tipo di linguaggio:

- Nella configurazione del Back-End;
- Nel proprio codice PHP;
- Nella creazione del template del sito;
- Nella personalizzazione delle estensioni;
- Nella personalizzazione delle pagine web create.

Per chiarire meglio il concetto non c'è cosa migliore che vedere un semplice esempio esplicativo, andando a creare un banalissimo template in Typoscript. Prima però analizziamo le differenze di questi tipi di modelli.

I TypoScript Templates vengono impostati come record nella struttura della pagina. Esistono due tipi di template: i root templates e gli extension templates. La differenza è che i primi sono contrassegnati come "Rootlevel" e costituiscono la base per un sito; i secondi si possono invece trovare ovunque nelle pagine dell' albero e servono ad estendere o modificare il root template.

E' quindi possibile aggiungere più template TypoScript insieme o addirittura sovrascriverli.

Detto ciò creiamo almeno una pagina con il nostro Typo3, va benissimo anche una di tipo Standard.

Esistono due modalità principali per creare un template:

- 1. Cliccando con il tasto destro nell' icona della pagina appena creata andiamo a selezionare la voce "Edit". Nel tab "Resources" è possibile inserire righe di linguaggio TypoScript per modificare il template specifico della pagina (il rettangolo bianco alla voce "TypoScript Configuration"). Al salvataggio è immediatamente assegnato ma modificabile in un secondo momento;
- 2. Attraverso il modulo "Template", selezionando "Info/Modify" nel menù a comparsa. Evidenziando sempre la pagina creata nel pagetree, sarà possibile iniziare a costruire il template per il nostro nuovo sito.

Vogliamo descrivere il secondo caso. Andiamo a cliccare in "Create template for a new site". Ciò che comparirà sarà il "Template tools".

Attraverso l' immissione di linguaggio TypoScript, nei campi che vediamo, si andrà a comporre ciò che sarà il nostro template d'esempio. Specificatamente nel campo setup verrà definito ciò che si vedrà in uscita, nel frontend.

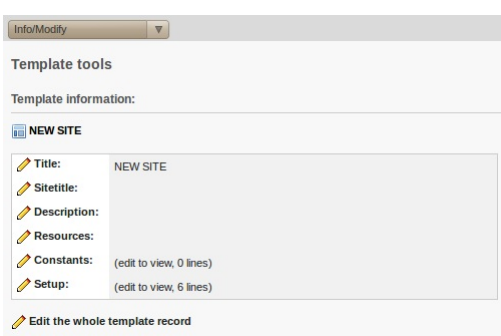

Figura 4.1: Template Tools

All' interno del campo "setup", di default, dovrebbe già essere presente qualche riga di codice TypoScript, ovvero il necessario per produrre in uscita la scritta "Hello World!" (provare a cliccare l'icona con l'occhio per vedere il risultato). Andiamo a modificare il codice presente con qualcosa di lievemente più elaborato. Sostituiamo il suddetto codice con il seguente:

```
page = PAGE
page {
  typeNum = 0
  10 = HTM10.value (
    <table width="100%" border="10" cellspacing="20"
        cellpadding="20">
     <tr>
       <td width="25%" align="center" bgcolor="#003366">
          <span style="color:#FFFFFF">Esempio TypoScript:
          </span>
       \langle/td>
       <td width="85%" align="center" bgcolor="#84A1E5">
          <span style="color:#FFFFFF">Creazione di una barra
          </span>
       \langletd>
     \langle/tr>
    </table>
  )
}
```
Salviamo cliccando sull'icona a floppy e vediamo il risultato. Alla pressione dell' icona contenente l'occhio si otterrà l'apertura di una nuova finestra nel browser:

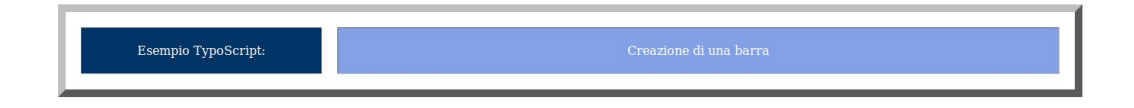

Figura 4.2: Esempio Template Typoscript

Con le poche righe di codice inserite si vuole dimostrare come sono elevate le potenzialità di TypoScript e di conseguenza si ha nuovamente prova dell' eccellente flessibilità cui gode Typo3.

Per una buona comprensione di tutte le funzionalità di questo particolare linguaggio rimandiamo al manuale: Mastering TypoScript Typo3 Website, Template, and Extension Development.

#### 4.2 Template Standard

Ogni pacchetto Typo3 include al suo interno dei particolari template detti "static  $templates" o "standard templates".$ 

Selezionando la pagina creata (dev' essere pagina "Rootline" dell' albero del sito) ed andando al modulo "List", noteremo una riga riferita al Template creato in precedenza. Cliccando l' icona azzurra accanto al nome del template entriamo nell' ambiente "Edit". In "Includes" verificheremo l'effettiva presenza di modelli standard caricabili.

Quelli marcati con l'etichetta "DEPRECATED" indicano dei template ormai obsoleti, tenuti per ragioni di compatibilità con eventuali versioni precedenti di Typo3.

Senza prendere in considerazione le suddette voci, elenchiamo e descriviamo succintamente come si dividono i template principali:

| Available items   |
|-------------------|
| template;*        |
| styles. $*$       |
| $_{\rm plugin.}$  |
| frameset:*        |
| cSet (default)    |
| content (default) |

Tabella 4.1: Standard Templates Principali

- template;\*: Sono tutti basati sul template "content (default)" per quanto riguarda il contenuto. Alcuni sono composti da puro linguaggio TypoScript, su integrazione di modelli HTML;
- styles.\*: Offre frammenti di codice per ulteriori template standard. Forniscono oggetti della pagina preconfigurati come menù, intestazioni e loghi. Il più comune tra questi è styles.content (default) che eredita il modello "content (default)", preso in considerazione successivamente;
- plugin.\*: Responsabili della visualizzazione di contenuti web dinamici nel frontend e normalmente composti da proprio codice PHP indipendente;
- frameset;\*: Il nome completo specifica la posizione nella pagina in cui viene utilizzato il layout. La dimensione del singolo frame può essere impostato attraverso la modifica di costanti;
- cSet (default): Il modello contiene pura definizione di costanti. L'idea è di riunire le definizioni individuali da styles.content.default e renderne disponibili delle nuove. Utile, ad esempio, per definire il carattere di tutti gli oggetti con una sola voce;
- content (default): Senz' altro il modello più utilizzato, molto importante in quanto costituisce la base per altri template standard. Il modello si

basa su styles.content.default, nel quale vengono specificati i singoli tipi di contenuto. Attraverso esso si denisce l' elaborazione di base e la rappresentazione dei contenuti inseriti nel frontend.

Gli "standard templates" sono uno degli aspetti più importanti per ciò che riguarda il design di un sito web.

#### 4.3 Estensione TemplaVoilà

Templavoilà è una delle estensioni più scaricate e utilizzate. E' riconosciuta come valida alternativa alla definizione di template in TypoScript per colui che preferisce utilizzare il linguaggio HTML e i fogli di stile CSS.

Una volta caricato il proprio template non bisognerà far altro che effettuare un' operazione di mapping dove si andranno a specificare le aree di contenuto, il titolo e quant' altro. La procedura di mapping avverrà completamente in maniera visuale.

La comodità sta nel mantenimento della struttura dati del template, perciò se si dovesse fare una modifica al layout non bisognerà far altro che ridefinire il campo di interesse attraverso il mapping.

Le sottosezioni seguenti andranno a mostrare come effettuare il caricamento di un template e il seguente mapping in backend. In tale trattazione si è preferito affidarsi ad un modello già costruito per questioni di tempo.

All' indirizzo "www.typo3coder.com/free-typo3-templates/page/1/" vediamo una raccolta di layout gratuiti, già pronti e scaricabili. Nel caso specifico è stato scelto il template "Artificial".

Tralasciamo le operazioni da effettuare per l'installazione di Templavoilà. Si segua lo stesso processo di installazione considerato nel capitolo 2 (le modalità sono leggermente diverse dalla versione 4.4.11).

#### 4.3.1 Caricamento Template con Templavoilà

Eseguito il download gratuito del template e l' installazione di Templavoilà, ci preoccupiamo di disporre in maniera corretta i file di interesse.

Dal solito terminale, all' interno della directory "fileadmin" (in "miosito") creiamo la cartella "templates".

#### mkdir templates

Qui si dovrà copiare la cartella del template in cui si vorrà lavorare. Il template scaricato è composto da 3 file:

La cartella images;

- Il file default.css;
- $\bullet$  Il file index.html.

Se non si dovesse riuscire ad eseguire l' operazione di copiatura, si tratterà solo di attribuire i permessi totali (777) a "templates".

Copiata la cartella "artificial", assicurandosi che siano contenuti i 3 file appena menzionati, possiamo tornare al backend.

Creiamo la pagina "Storage Folder" di tipo "Folder". Poi, dal modulo Page, editare le proprietà della pagina radice ("Main"): scegliere il tab Resources e per la voce "General record storage folder page" (utilizzare "Find records") selezioniamo la pagina "Storage Folder" appena creata.

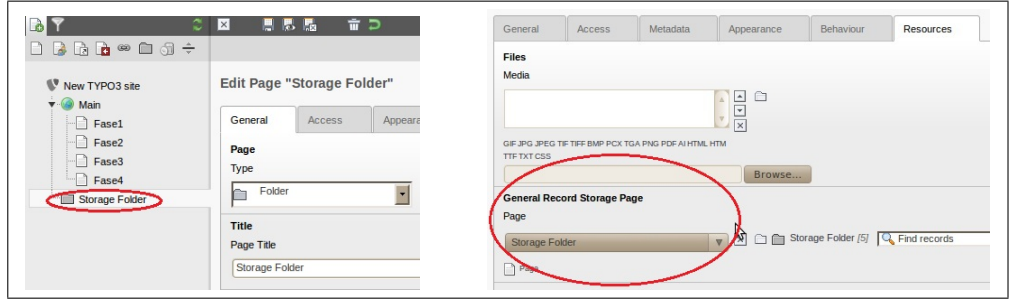

Eccoci alla creazione del template object( $\mathbf{TO})/data\ structure(\mathbf{DS})$ .

Dal modulo "Filelist" selezionare il template "artificial" e, cliccando sull' icona "index.html", scegliere la voce "TemplaVoilà". Carichiamo il primo campo della data structure(DS) rinominandolo "field content" (elemento di contenuto) e premendo il pulsante "Add". Inserire le proprietà dell' elemento come mostrato in figura e di nuovo "Add" per confermare. Successivamente premere il pulsante "Cancel/Close".

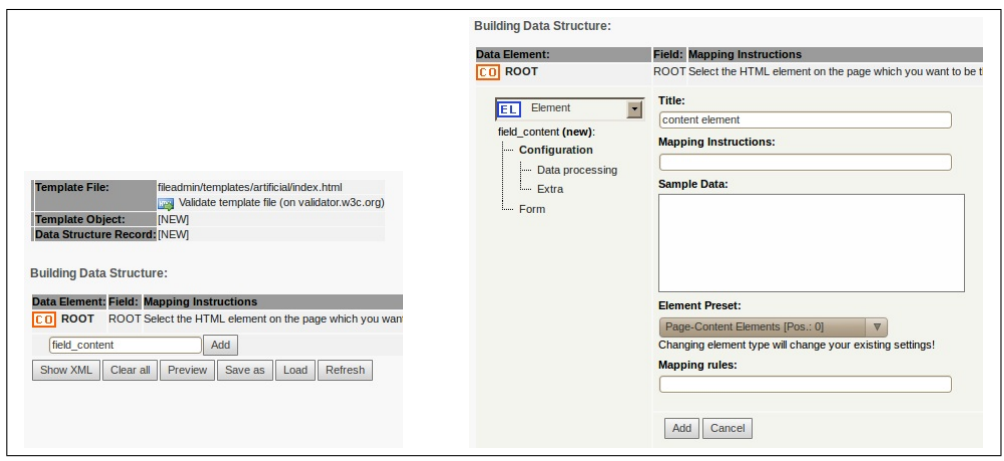

Ripetere l'intera operazione per il successivo campo della DS, "field menu". Anche qui impostare i parametri di configurazione esattamente come mostrato in figura; pulsante "Add" e poi ancora "Cancel/Close" (notare la voce \*: inner nel campo "Mapping rules").

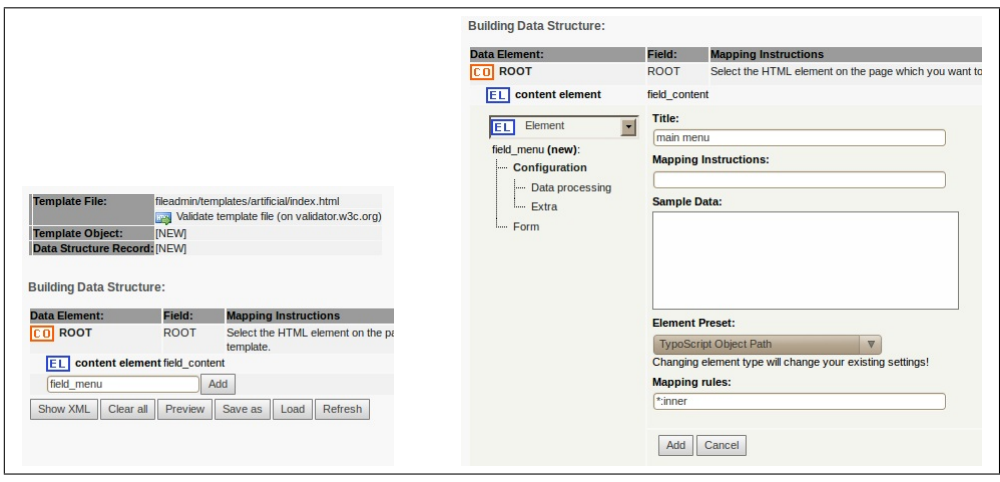

In questo modo si è completata la procedura di creazione della *struttura dati* (DS) per il nostro template.

#### 4.3.2 Mapping Template con Templavoilà

Passiamo ora al mappaggio tra DS e TO.

Si inizia col il campo "ROOT": premere il pulsante "Map" in sua corrispondenza e nel TO che apparirà in basso cliccare sul tag  $\texttt{Sody}$ . Clicchiamo poi su "Set".

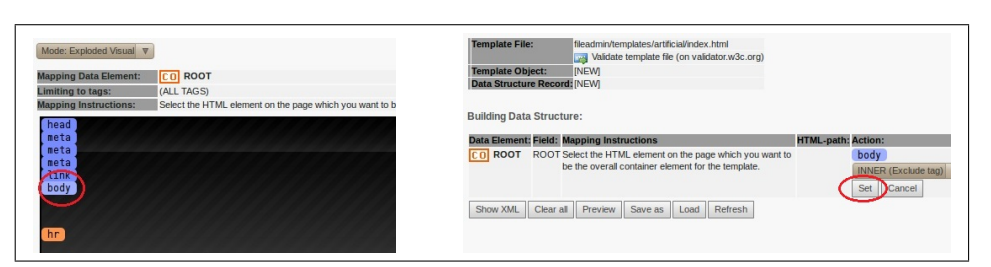

Per il campo "content element" clicchiamo sempre in "Map" ma questa volta il primo <div> è il tag da selezionare, confermiamo con "Set". Infine ripetiamo l' intera operazione di mappaggio anche per "main menu" ma preoccupandoci di selezionare il tag <li>.

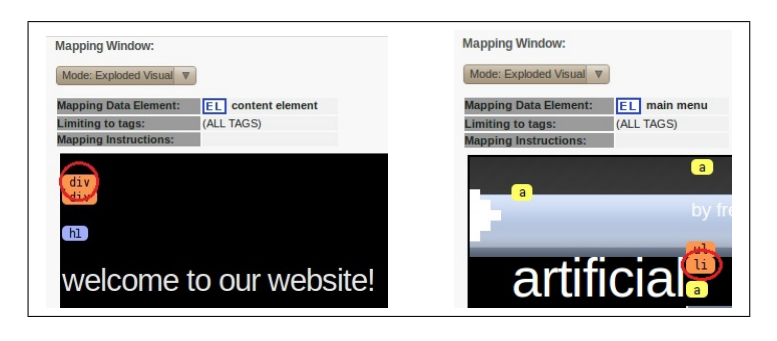

Nella schermata riassuntiva, che si visualizzerà successivamente, clicchiamo su "Save as". Scegliere un nome da dare al template configurato e salvare (nello Storage folder) attraverso il pulsante "CREATE  $DS/TO$ ".

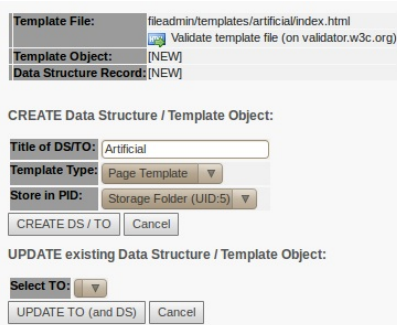

Figura 4.3: Salvataggio Template Configurato

La procedura di mappaggio è terminata ma dobbiamo ancora assegnare il template "Artificial" al sito web creato.

Dal modulo "Page" scegliere la pagina radice ("main") ed editare le sue proprietà: dal tab "Appearance" impostare "Artificial" per i 2 campi del template delle pagine ("Use Template Design:" e "Subpages - Use Template Design:"). Infine salvare.

Andare al modulo "List" scegliere la solita pagina radice ed editare le proprietà del template object(TO) "NEW SITE" (se non presente andare nel modulo "Template" e cliccare in "Create template for a new site"). Qui nel tab "Includes", nella sezione "Include static (from extensions)" cliccare sulla voce "CSS Styled Content (css\_styled\_content)" in modo da farlo apparire sul riquadro di sinistra. Salvare.

Dal modulo "Template" scegliere la pagina "main" e editare il "Setup" (attraverso "Info/Modify"): impostare esattamente la configurazione riportata di seguito e salvare.

```
lib.menu_1 = HMEMU# First level menu-object, textual
lib.menu_1.1 = TIMENUlib.menu_1.1 {
    # Normal state properties
  NO.allWrap = \langle a \rangle class="first"> | \langle a \rangleNO.stdWrap.htmlSpecialChars = 1
    # Enable active state and set properties:
  ACT = 1ACT.stdWrap.htmlSpecialChars = 1
  ACT.allWrap = \langle a \rangle class="first"> | \langle a \rangle}
page = PAGE
```

```
page.typeNum = 0
page.10 = USERpage.10.userFunc = tx_templavoila_pi1->main_page
```
Tornare al modulo "List" scegliere la pagina "Storage Folder" e cliccare sull' icona TO, scegliendo la voce "TemplaVoila".

Alla schermata che comparirà, nel tab "Header Parts" spuntare i checkbox link e body e premere il pulsante "Save and Return".

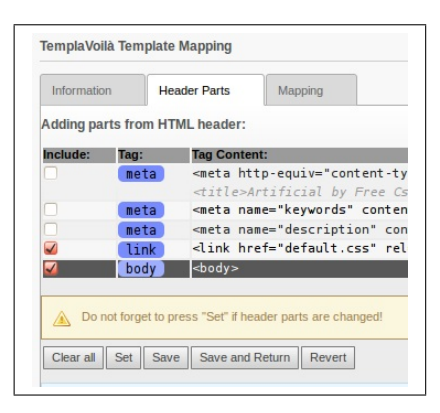

Questa volta fare click sull' icona DS e selezionare "Edit". Dalla schermata che ne esce, nella sezione "Data Structure XML", aggiungere la voce lib.menu\_1, esattamente nella posizione evidenziata in figura. Salvare.

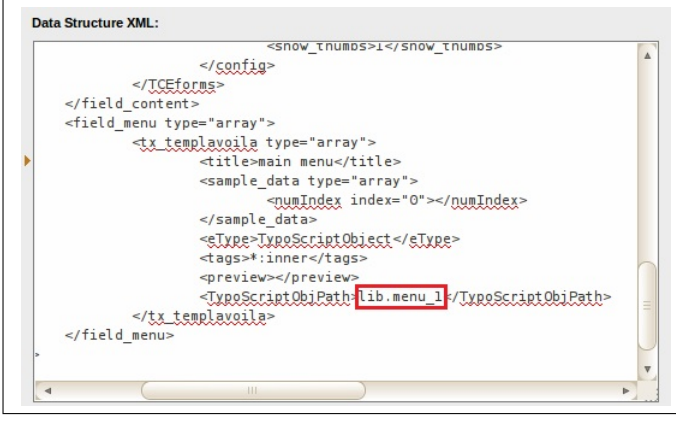

Per nire, pulire la cache del front-end: in alto a destra si trova l' icona con l'immagine di un fulmine, premere e selezionare la voce "Clear all caches".

Dopo aver inserito un contenuto di prova nella pagina "main", connettiamoci al front-end grazie all' ormai ben noto indirizzo: http://localhost/miosito. Ciò che ne deriverà non sarà certo un buon risultato completo e ordinato ma la prova del corretto caricamento e mappaggio del template, grazie all' estensione Templavoilà. Sarà nostra discrezione rendere successivamente più presentabile il template.

#### 4.4 Manipolazione Template

Come detto in precedenza, il template caricato è formato da 3 file. La cartella "images" contiene semplicemente tutte le immagini che andranno a comporre il template. Nelle dichiarazioni HTML, in alcuni casi, sarà necessario richiamare il percorso che identifica univocamente la directory contenente l'immagine affinchè questa compaia nel nostro modello (o nel nostro sito web).

Ciò che più ci interessa saranno gli altri due file: *index.html* e *default.css* (in altri casi style.css). Al giorno d' oggi, con l' avvento di programmi come i CMS, la realizzazione di pagine web può avvenire anche senza necessariamente conoscere l' HTML. La voglia di apprendere a realizzare buoni siti web non può però limitare l' utente ad una conoscenza parziale di questo mondo. E' fondamentale imparare almeno le basi del linguaggio HTML e CSS, per poter personalizzare le proprie pagine web nel migliore dei modi. Con tali linguaggi, è possibile conferire qualsiasi aspetto si desideri a quest' ultime.

Abbiamo quindi capito che non solo è possibile costruire un template, come nel nostro caso, ma anche realizzare un sito web completo.

Typo3, le sue estensioni e il web ci semplicano la maggior parte del lavoro: è bastato infatti scaricare un template già pronto (dal web), utilizzare l' estensione Templavoilà per configurarlo, il tutto utilizzando il nostro CMS e senza buttare giù una sola riga di HTML.

Sarà nostro dovere provare ad effettuare qualche piccola modifica al template caricato, specificatamente nei due file che lo compongono.

Anticipiamo che, una volta eseguite le modifiche, sarà necessario compiere delle operazioni di aggiornamento nel backend. Tali operazioni saranno necessarie ma si è riscontrato comunque una sorta di "scomodità" nella procedura. In poche parole, attraverso il modulo "Templavoilà", selezionando la cartella "Storage Folder" nell' albero, clicchiamo "Update mapping", poi su "Modify  $DS/TO$ " e infine "Save and exit" per far si che le modifiche siano effettivamente realizzate.

#### 4.4.1 Index Html & Default Css

HTML è l'acronimo di  $HyperText Mark-up Language$ . Fu inventato nel 1990 da Tim Berners Lee e il suo scopo iniziale era quello di semplicare l' accesso alle pubblicazioni scientifiche tra scienziati di diverse università. Ben presto però il progetto riscosse un successo molto più grande di quello che ci si potesse mai aspettare.

La visualizzazione di una pagina web è l' interpretazione che dà il proprio browser del codice HTML.

In sostanza questo tipo di linguaggio è composto da elementi, a loro volta formati da un tag iniziale e un tag finale (se ricordiamo, nell' operazione di mappaggio si è parlato di tag). Questi sono delle etichette che indicano l' inizio e la fine di un elemento. Sarebbe più corretto quindi parlare di tag d'apertura (es.  $\langle \text{body}\rangle$ ) e tag di chiusura (es.  $\langle \text{body}\rangle$ ). Non tutti i contenuti necessiteranno di tag di chiusura e d' apertura ma non entreremo in merito al discorso.

Proviamo ad inserire un piccola immagine all' interno del nostro template "Artificial". Creiamo la nostra immagine con qualsivoglia programma di grafica oppure scarichiamola dal web. Nel nostro caso si è scelto di produrre da zero un' icona (in formato  $.jpg$ ) che permetterà all'utente di tornare alla pagina "main" del sito, dopo la sua pressione.

Prodotta l'immagine, ci preoccuperemo di copiarla nella cartella "images".

Apriamo ora il nostro file *index.html*, attraverso l'editor di testo *gedit*. Proviamo ad inserire, esattamente nella posizione indicata in figura, la riga che produce l inserimento dell' immagine da noi realizzata.

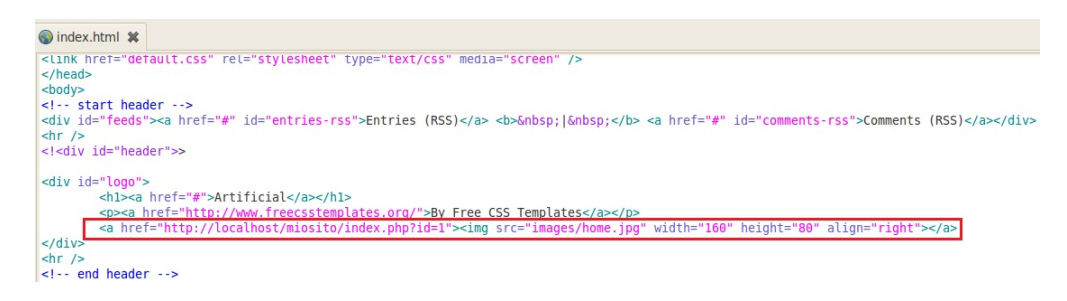

Figura 4.4: Prima Modifica Index Template

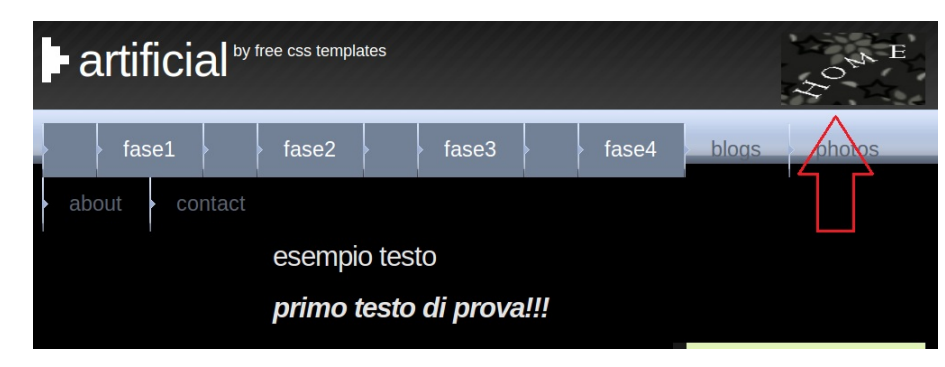

Ed ecco il frontend che ne risulterà:

Figura 4.5: Prima Modifica Front-End Template

Brevemente diciamo che la riga di linguaggio HTML è composta da:

- 1. href: Definisce l'indirizzo web a cui si riferisce l'immagine. E' un link alla pagina web a cui si vuole essere reindirizzati alla pressione dell' icona;
- 2. src: E' il percorso di riferimento dell' immagine, senza tale dicitura quest' ultima non sarebbe caricata. Come si può notare, l' icona creata si trova nella cartella images sotto il nome di home.jpg;
- 3. width: Indica la larghezza dell' immagine;
- 4. height: Indica l' altezza dell' immagine;
- 5. align: Indica la posizione in cui verrà inserita l' immagine. In questo caso viene giustificata a destra.

Possiamo notare inoltre come nella barra azzurra siano ancora presenti le voci "blogs", "photos", "about" e "contact". Mettiamo un po' d' ordine eliminando dal nostro frontend le righe che si riferiscono a tali elementi. In rosso sono evidenziate le stringhe da depennare.

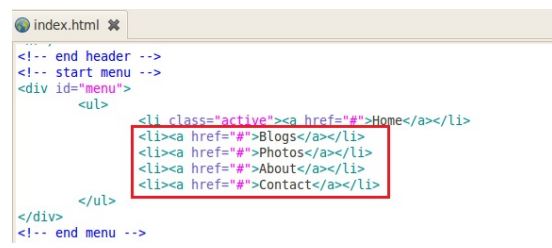

Figura 4.6: Seconda Modifica Index Template

Il front-end sarà più conforme alle nostre esigenze e apparirà più ordinato:

| $\blacktriangleright$ artificial by free css templates | SOM B  |
|--------------------------------------------------------|--------|
| fase2<br>fase3<br>fase1<br>fase4                       |        |
|                                                        | search |
| esempio testo                                          | Search |
| primo testo di prova!!!                                |        |

Figura 4.7: Seconda Modifica Front-End Template

CSS è l' acronimo di Cascading Style Sheets (Fogli di stile). Sono uno strumento utilissimo per la definizione del layout e grazie alla loro praticità possono far risparmiare molto tempo. I CSS formano un linguaggio per la denizione del layout dei documenti HTML e, rispetto a questi, forniscono molte più possibilità di personalizzazione.

In poche parole l' HTML viene usato per strutturare il contenuto, i CSS vengono usati per formattare la struttura del contenuto. Grazie ai fogli di stile vengono impostati i font, i margini, le altezze, i colori e molti altri aspetti signicativi per il design di un layout.

Al contempo furono inventati per rimediare al fatto che con l' avvento dell' HTML e dei tag, non si dovesse per forza utilizzare un browser specico. I CSS infatti vengono supportati da tutti i browser internet. Inoltre, beneficio principale, è la possibilità di avere il controllo del layout di numerosi documenti contemporaneamente, attraverso un unico foglio di stile.

La sintassi base del CSS è molto simile a quella HTML:

```
selettore {proprietà: valore;}
```
La struttura così formata all'interno delle parentesi graffe, viene detta blocco della dichiarazione. Se ora non è chiaro, lo sarà in seguito attraverso l' esempio che andremo ad esporre.

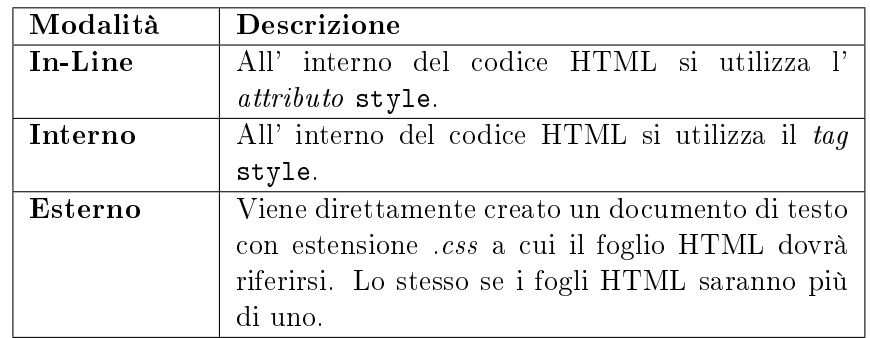

Ci sono tre modi con cui è possibile applicare i CSS ad un documento HTML:

Tabella 4.2: Modalità Applicazione CSS

Il metodo più raccomandato è il terzo e sarà anche quello utilizzato nel nostro caso. Nonostante la presenza di un unico documento HTML si predilige la creazione di un foglio di stile esterno.

La tecnica è creare una riga HTML che funga da link al CSS. Nello specifico, possiamo notare come all' interno del nostro index.html è contenuta una riga di questo genere:

```
<link href="default.css" rel="stylesheet"
                                   type="text/css" media="screen" />
```
Tale stringa indica un link al foglio di stile default.css che, come possiamo vedere, è realmente presente nella directory "artificial". Anche questa volta, come per l' inserimento dell' icona, il percorso per arrivare al CSS viene indicato tramite l' utilizzo dell' attributo href.

La linea di codice deve essere inserita nella sezione header, cioè tra i tag <head> e </head>.

E' venuto il momento di fare un banalissimo esempio esplicativo andando ad editare il nostro documento CSS.

Apriamo grazie all' editor gedit, il file default.css. Decidiamo di cambiare uno dei colori di sfondo del template. Nulla di più facile, la riga di riferimento dovrà essere contenuta come parte del blocco di dichiarazione del selettore body.

Concretizziamo l' operazione attraverso l' inserimento della stringa evidenziata:

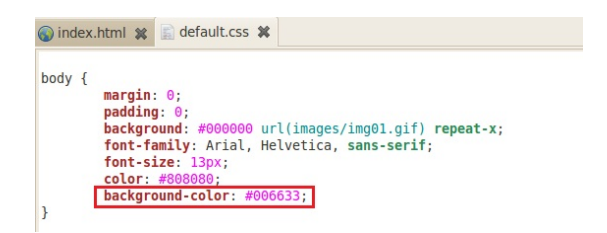

Figura 4.8: Modifica CSS Template

La funzione background ha la capacità di impostare in un' unica dichiarazione tutte le proprietà di uno sfondo.

Altri utilizzi del comando possono riguardare la gestione di un' immagine di sfondo, della sua ripetizione, della sua posizione. Notiamo infatti come in

background: #000000 url(images/img01.gif) repeat-x;

si fa uso di un' immagine ripetuta in maniera orizzontale, nella parte alta del template.

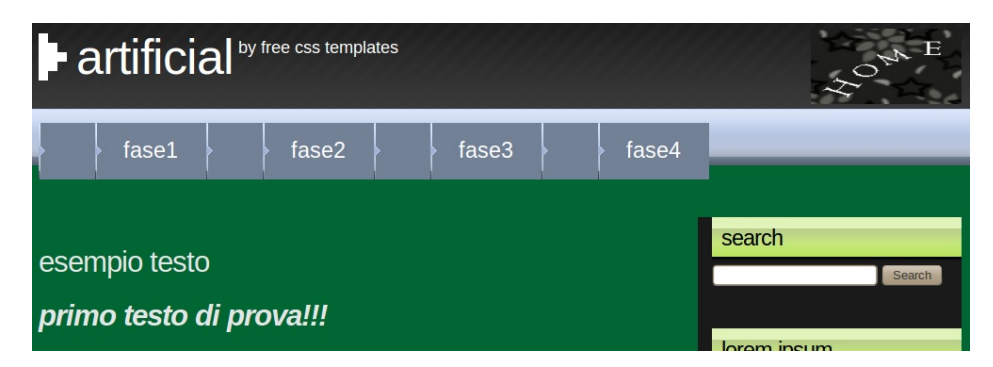

Figura 4.9: Terza Modifica Front-End Template

Con questa sottosezione si è deciso di familiarizzare con il mondo HTML e CSS senza effettuare importanti modifiche, essendo quest' ultimi solo argomenti secondari alla tesi. D' altra parte non sarebbe nemmeno corretto non considerare l' importanza che essi assumono nonostante l' utilizzo dei CMS. I sistemi di gestione di contenuti tendono infatti a soffocarne le potenzialità.

In termini di gestione (strutturale e di layout) per quanto un CMS possa apparire ben sviluppato, la realtà è che ci si trova sempre e comunque all' interno di un mondo limitato (i limiti certo sono molto estesi ma pur sempre di limiti si tratta). Conoscere l' HTML e CSS signica invece poter manipolare il proprio spazio web a trecentosessanta gradi.

### Capitolo 5

## APPROFONDIMENTI

Si è sempre parlato fin qui di CMS; ebbene, con questo capitolo, impareremo a dare una definizione nuova di Typo3.

Il ruolo cruciale che le estensioni hanno in questa piattaforma fanno si che si possa coniare un termine alternativo per descrivere il nostro software.

Senza peccare d' esagerazione, possiamo riferirci a Typo3 anche con il termine di framework per applicazioni web. Nel linguaggio informatico, tale termine viene utilizzato per descrivere la struttura operativa nella quale viene elaborato un dato software. Un framework, in generale, include software di supporto, librerie, un linguaggio per gli script e altri software che possono aiutare ad assemblare le varie componenti di un progetto.

L' espandibilità che offre l'utilizzo delle estensioni permette all'utente di aumentare le funzionalità del framework o di modificare quelle già disponibili.

All' interno del repository son presenti estensioni create da sviluppatori web, quindi professionisti del settore, ma anche da semplici appassionati appartenenti alla vasta community di Typo3. Quindi anche un comune utente ha la possibilità di realizzare delle vere e proprie estensioni per uso personale o per renderle disponibili al pubblico.

Traendo vantaggio dalla suddetta particolarità indossiamo, solamente in questo capitolo, i panni dello sviluppatore. Nonostante l'apparente difficoltà, scopriremo che creare un' estensione non sarà poi così complicato e la maggior parte del lavoro sarà notevolmente agevolato dall' uso di un ottimo wizard. Tale wizard è, a sua volta, un' estensione liberamente installabile in Typo3.

Ci occuperemo inoltre di un' altra delle estensioni più utilizzate e della sua personalizzazione una volta installata nel framework: tt\_news.

Infine stileremo una classifica personale in cui verranno considerate le 10 migliori estensioni con la descrizione di ognuna di esse.

#### 5.1 Sviluppo e Creazione Estensioni

Lo sviluppo di un' estensione e la sua integrazione in Typo3 non è sicuramente procedura intuitiva.

La progettazione può avvenire "manualmente", creando i diversi file contenenti tutte le necessarie strutture dati dell' estensione, oppure attraverso l' uso di un wizard atto ad eseguire automaticamente queste operazioni.

In questo modo non è necessario essere degli Extension Developer, almeno per quanto riguarda la costruzione di un piccolo plugin integrabile nel nostro sito. Tutto ciò affinchè si possa contribuire al progetto Open Source di Typo3 nel migliore dei modi.

Naturale è però che una buona conoscenza di linguaggi come PHP o i già nominati HTML, CSS e MySql, faciliterebbero la costruzione dell' estensione. Per esempio, avendone le competenze, si potrebbe agire direttamente nelle tabelle o nei campi del database Sql.

Con la consapevolezza di seguire una strada privilegiata, traiamo vantaggio dall' installazione del wizard presente, sotto forma di estensione, nel repository del CMS.

Quindi il primo passo sarà installare l' estensione Kickstarter, per mezzo dell' Extension Manager.

Una volta eseguita la suddetta operazione, nel menù a comparsa, in Extension Manager comparirà la voce "Create new Extension" inizialmente non presente.

#### 5.1.1 Wizard Kickstarter

Tutto è pronto per entrare nel mondo dello sviluppo di estensioni attraverso il wizard. Il primo passo da fare è inserire una "Extension Key" che, come dice la parola stessa, comporrà la chiave identicativa dell' estensione che si vorrà creare. La chiave potrà essere composta utilizzando qualsiasi numero e lettera presente nell' alfabeto. Qui andiamo a distinguere due casi principali: quello in cui l' estensione verrà utilizzata per scopi personali (specificatamente per un proprio progetto, senza la necessità di divulgarla), e quella in cui si vuole rendere pubblica l' estensione, attraverso la collocazione di quest' ultima nell' apposito repository presente nel sito ufficiale Typo3.

Nel primo caso la chiave, per convenzione, inizierà col prefisso "user\_". Nel secondo invece si ha l' ovvia necessità che la chiave sia unica e dovrà essere regolarmente registrata attraverso il sito ufficiale.

C'è da dire che, come viene dichiarato in uno dei manuali di riferimento di Typo3, «this tool only supports you; it does not do the work for you » ovvero: questo tool ti è solo di supporto, ma esso non lavora per te. La citazione sta a significare che il wizard andrà solo a formare lo scheletro dell'estensione, facendo risparmiare tempo ed energie ma non si preoccuperà di popolare i file con codice PHP. Se si vuole costruire un' estensione più elaborata e complessa non si può non conoscere il linguaggio PHP e SQL.

Una volta selezionato nel menù a tendina "Create new extension", sempre all' interno dell' ambiente "Extension Manager", possiamo notare i componenti del wizard Kickstarter da utilizzare per la creazione dell' estensione.

| Componenti               | <b>Descrizione</b>                                         |
|--------------------------|------------------------------------------------------------|
| General info             | Verranno inserite le informazioni riguardo il titolo dell' |
|                          | estensione, la categoria, l'autore e altri dati utili.     |
| Setup languages          | Permette di inserire alcuni campi dei componenti in un'    |
|                          | altra lingua oltre a quella di default (inglese).          |
| Database<br><b>New</b>   | Consente di impostare nuove tabelle nel database           |
| <b>Tables</b>            | con l'ausilio di un "assistente" che accompagnerà la       |
|                          | configurazione dei campi.                                  |
| Extend existing          | Consente di estendere le tabelle con l'inserimento di      |
| <b>Tables</b>            | nuovi campi.                                               |
| <b>Frontend Plugins</b>  | Componente specifico per la creazione di un frontend       |
|                          | plugin.                                                    |
| <b>Backend Modules</b>   | Componente specifico per la creazione di un modulo         |
|                          | backend.                                                   |
| Integrate in exi-        | Componente specifico per la creazione di sottomodu-        |
| sting Modules            | li (alcune estensioni possono essere espanse con dei       |
|                          | sottomoduli).                                              |
| Clickmenu items          | Permette di aggiungere degli elementi personalizzati ai    |
|                          | menù. E' utilizzato per integrare piccoli strumenti in     |
|                          | modo elegante.                                             |
| <b>Services</b>          | Crea una classe di servizio, con la quale è possibi-       |
|                          | le espandere le funzionalità di Typo3 o di una sua         |
|                          | estensione.                                                |
| <b>Static TypoScript</b> | Utilizzato per inserire codice TypoScript in "Setup" e     |
| code                     | "Constants".                                               |
| TSconfig                 | PAGE and USER TSconfig possono essere aggiunti all'        |
|                          | estensione attraverso questo componente.                   |

Tabella 5.1: Componenti Wizard Kickstarter

Passiamo alla realizzazione di un piccolo Front-End Plugin. Non ci sarà bisogno di immettere codice PHP, ci concentreremo solamente nell' utilizzo del wizard appena considerato.

#### 5.1.2 Creazione Front-End Plugin

In ambiente wizard, come prima cosa immettiamo l' Extension key di riferimento. In questo caso inseriamo user\_example e confermiamo attraverso il pulsante "Update". Iniziamo ora a configurare i componenti che ci interessano attraverso la pressione del simbolo "+" in corrispondenza della voce.

In General info, per concretezza, nominiamo l'estensione "Example" e lasciamo il campo di descrizione vuoto. Necessario è indicare la categoria d' appartenenza dell' estensione e lo stato di quest' ultima: selezioniamo la categoria Frontend Plugins e lo stato di tipo Alpha (indicante uno sviluppo di base, preliminare, senza particolari funzionalità). A discrezione sarà l' inserimento del nome dell' autore, noi non ce ne preoccuperemo. Confermiamo tutto con il solito pulsante e passiamo al componente successivo.

Inseriamo nuovi campi attraverso l'"Extend existing Tables": ciò che vogliamo immettere nel nostro plugin è un ricco editor di testo. In "Field name" si dovrà convenzionalmente scrivere una stringa con lettere minuscole e senza caratteri speciali. Il tipo di tabella "tt\_content (Content)" indica semplicemente che il nuovo campo creato fungerà da elemento di contenuto. Il tipo di campo sarà appunto "Text area with RTE", dove RTE è l'acronimo per Rich Text Editor.

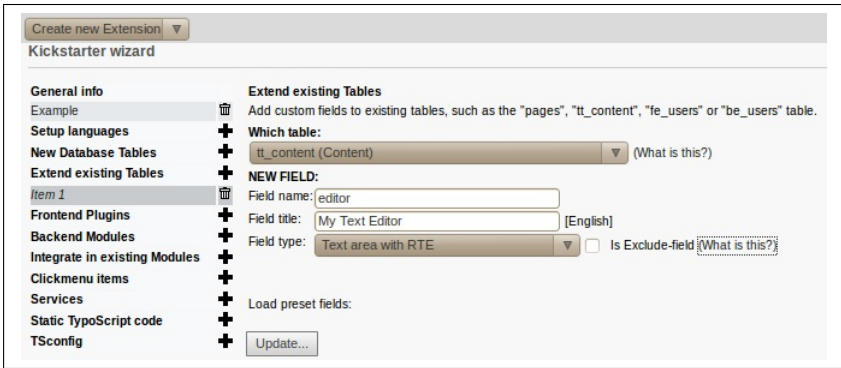

Generato il campo, con Update, si presenterà una schermata estesa in cui si potrà scegliere il tipo di modalità con cui utilizzare l' RTE. Decidiamo per la tipica configurazione basata sui fogli di stile CSS, attraverso la voce "Typical" basic setup (new "Bodytext" field based on CSS stylesheets)".

Passiamo ora al secondo campo che ha la funzione di poter inserire una parte graca a nostro piacimento. Inseriamo i dati come da immagine e notiamo come questa volta si utilizza un campo di tipo "Files". Nuovamente, alla pressione di Update, ci si imbatterà nella possibilità di impostare nuove opzioni.

In "Extensions" selezioniamo "Web-imagefiles (gif,jpg,png)". Impostiamo a quattro il numero massimo di file che possono essere caricati e lo stesso facciamo per la dimensione del box di selezione. Per ultimo, spuntiamo la casella "Show thumbnails" affinchè compaia la miniatura e l'anteprima delle immagini selezionate direttamente in back-end.

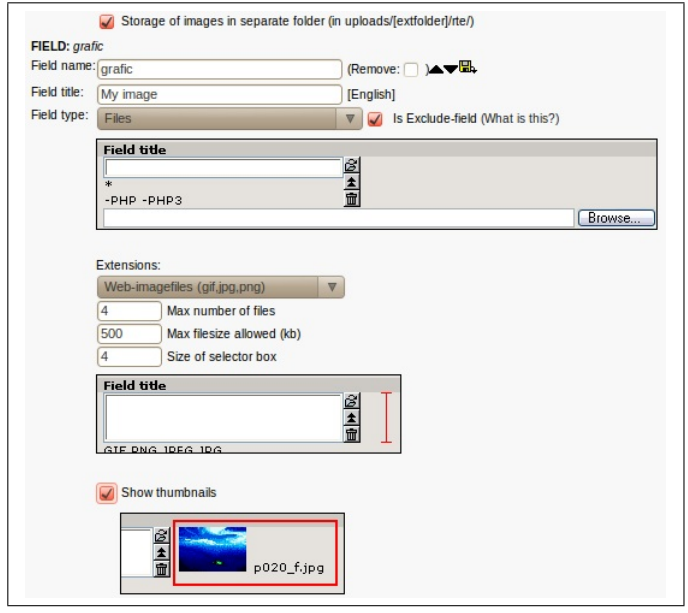

Salviamo tutti i settaggi effettuati.

Per entrambi i campi abbiamo abilitato "Is Exclude-field". In questo modo l' utente amministratore potrà controllare quale user avrà la possibilità di editare il campo da noi creato.

Clicchiamo in "**Frontend Plugins**". Inseriamo un titolo che sarà poi visualizzato in backend (ad esempio Extension Example), e nel menù a tendina sotto "Apply a set of extended fields" scegliamo "tt\_content (Content) (3 fields)".

Nella fase successiva si definisce come il plugin debba essere utilizzato. Selezioniamo "Add to 'Insert Plugin list in Content Elements'" e, affinchè compaia anche il nostro plugin (al momento dell' inserimento di un nuovo elemento di una pagina), spuntiamo la casella "Add icon to 'New Content Element' wizard".

Concludiamo la creazione con Update. Successivamente con il pulsante "View result" e "Write" verranno creati definitivamente i file componenti la nostra nuova estensione.

Con l'apparizione della schermata di "Extension imported" si potrà essere sicuri che l'operazione di creazione è effettivamente andata a buon fine; essa sarà presente nella sezione Plugins Frontend (nell' Extension Manager) pronta per l' installazione.

Come è ovvio, l' estensione creata è di grande semplicità. Una volta installata andiamo comunque ad accertare l'effettiva funzionalità attraverso la creazione di una nuova pagina nel nostro sito. Con l' inserimento di un nuovo elemento possiamo notare come sia presente la possibilità di selezionare questa volta anche il nostro plugin Extension Example. Nella configurazione notiamo, come esattamente impostato da noi, la presenza dell' RTE per la scrittura di testo e un box adibito all'inserimento di file immagine.

Con pochi semplicissimi passi son stati creati automaticamente tutti i file di cui la nostra estensione ha bisogno per funzionare nel sistema.

#### 5.2 Estensione tt\_news

Quest' estensione creata da Rupert Germann è senz' altro la più famosa e utilizzata per la visualizzazione e la gestione di news con Typo3.

Essa fornisce il modo più semplice per pubblicare news attraverso archivi e categorie personalizzate. Le notizie saranno ordinatamente elencate con un titolo, la data di pubblicazione, le prime righe della notizia ed eventualmente verranno accompagnate da un' immagine. Per mezzo di un collegamento ipertestuale si potrà accedere alla lettura completa della news.

Nelle versioni precedenti di Typo3 si poteva trovare l' estensione preinstallata ma, in quelle più recenti, si è costretti ad effettuare manualmente l'installazione: l' Extension key è tt\_news.

Verrà automaticamente aggiunto un modulo backend chiamato "News Admin" ma andranno fatte altre operazioni preliminari che spiegheremo di seguito. Nel nostro albero del sito dovremo aggiungere delle pagine particolari:

- News: Questo tipo di pagina sarà di tipo Standard, la inseriremo come una normale pagina e comparirà nella barra del sito. Si dovrà assegnare il template principale e, cosa ben più importante, attraverso il modulo "Template" (editando in ambiente "Includes"), assegneremo il template statico "News settings (tt\_news)";
- News: Anche se con lo stesso nome, non è da confondere con la pagina sopra citata. Questa sarà una sottopagina della precedente e, questa volta, sarà di tipo Folder. Anche ad essa assegneremo il template principale in uso. Cosa importante è editare la pagina ed entrare nell' ambiente "Appearance" (è necessario infatti specificare cosa conterrà la nostra pagina): ciò andrà fatto scegliendo nel menù a tendina, alla voce "Use as Container", il plugin " $News$ ":
- Newsdetail: Pagina Standard, allo stesso livello dell' ultima descritta, comparirà sempre come sottopagina di quella News (di tipo standard).

Questa fase preliminare è necessaria ai fini della corretta pubblicazione e gestione delle news nel sito che si vuole creare. Completata la fase di configurazione, in definitiva, ciò che ne dovrà risultare sarà un' organizzazione di questo tipo:

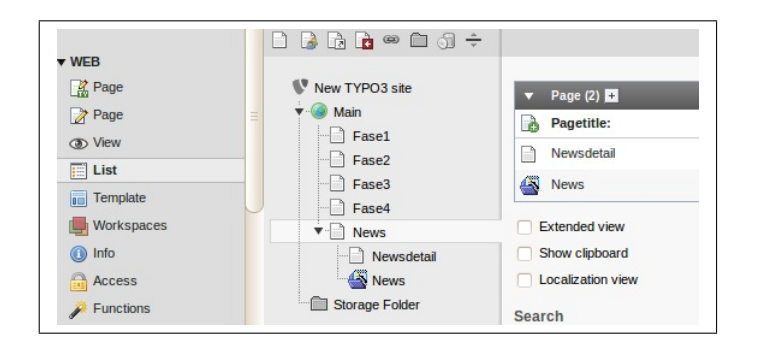

Passiamo ora alla fase di creazione di un nuovo contenuto, utilizzando il plugin News. Nel modulo "List", selezionando la pagina standard News, specifichiamo la volontà di utilizzare il plugin di nostro interesse.

Una volta selezionato, la schermata si espanderà mostrando le opzioni di plugin ("Plugin Options"). Alla voce "What to display" scegliamo "Standard list view (LIST)" e spostandoci nella finestra "Other Settings", ci preoccupiamo di specificare che la directory di riferimento sarà la pagina News di tipo Folder.

Quest' ultima operazione viene fatta per mezzo del box " $Page(s)$  with tt\_news records", andando a cercare manualmente la directory e selezionandola. Al momento non ci preoccupiamo delle altre varie opzioni presenti, salviamo e chiudiamo l' ambiente edit. Se vogliamo diamo un nome al contenuto appena creato, può andar bene la dicitura fantasiosa "«NeWs»".

Creiamo un altro contenuto, sempre specificando l'uso del plugin News, ma questa volta nella pagina Newsdetail. Se vogliamo nominiamo il contenuto come "«NeWs CoMpLeTa»".

Eseguiamo la stessa procedura sopra descritta per la scelta della directory News nel box "Page(s) with tt\_news records". Questa volta però, alla voce "What to  $display$ ", scegliamo "Detail view (SINGLE)".

Ora bisogna fare un piccolo passo indietro e tornare ad editare la pagina News di tipo Standard, aggiungendo il particolare evidenziato in figura.

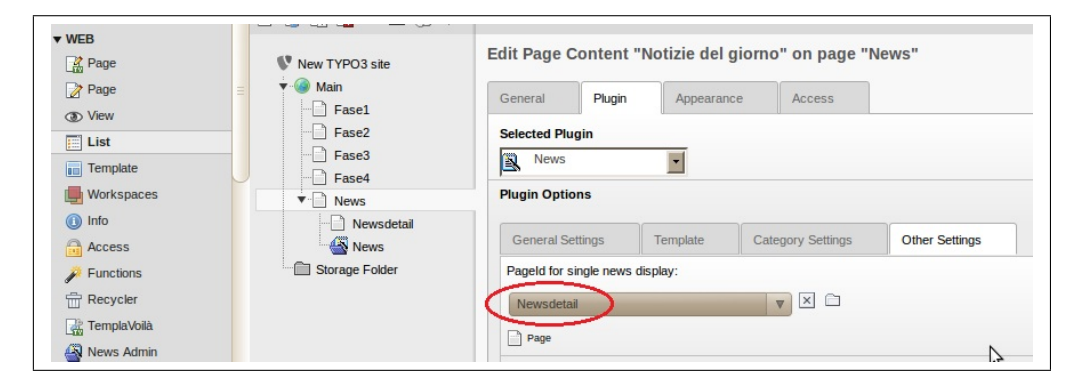

Editiamo anche la pagina Newsdetail e inseriamo nuovamente le opzioni evidenziate in figura.

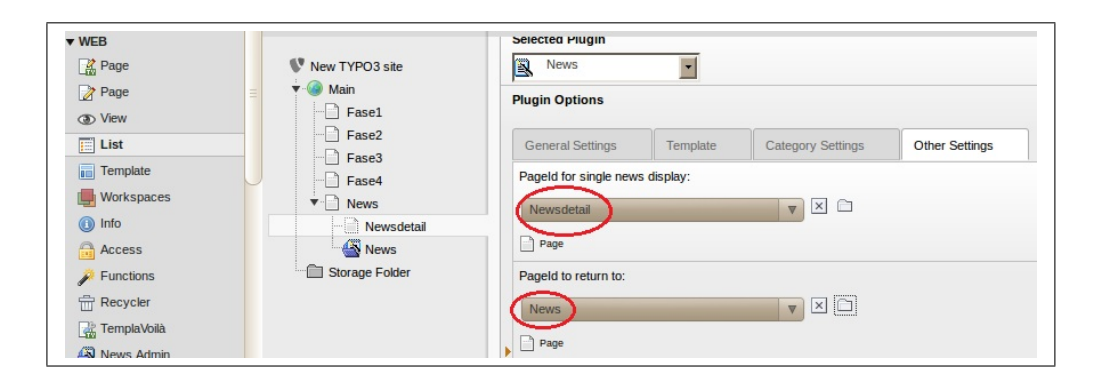

Non dovremo far altro che creare una vera e propria notizia per poter accertare la corretta configurazione. Creiamo un nuovo record, per mezzo del modulo "List", selezionando la pagina News di tipo Folder. Il record che inseriremo sarà direttamente di tipo News, disponibile tra le opzioni di nuovo record.

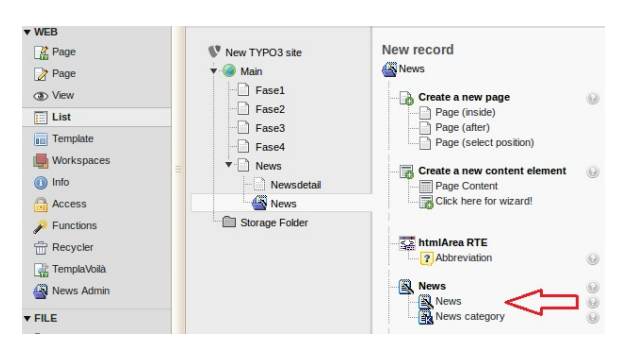

Figura 5.1: Creazione News

Si verrà reindirizzati nell' ambiente di creazione della news. Inseriamo un titolo, un testo, eventualmente un' immagine e deselezioniamo l'opzione "Hide", altrimenti la nostra news non sarà visualizzata in frontend.

Creiamone un paio ed osserviamo il risultato nel nostro sito. Si noterà come nella barra è stato creato un nuovo slot con all'interno la voce "news". La pagina che si otterrà, alla pressione del link, sarà la lista di tutte le news inserite. Alla pressione del titolo della news invece, sarà disponibile l' intero contenuto inserito con la creazione della rispettiva notizia.

Ad un certo punto della trattazione ci si è concentrati nella scelta di What to display", nelle opzioni di plugin. Senza dare spiegazioni, si è scelto la prima volta "LIST" e la seconda "SINGLE".

Consideriamo allora anche le altre opzioni nel menù a tendina con una tabella esplicativa.

| Visualizzazioni         | <b>Descrizione</b>                                       |  |  |  |  |
|-------------------------|----------------------------------------------------------|--|--|--|--|
| <b>LIST</b>             | Tipo di visualizzazione a lista; è possibile scegliere   |  |  |  |  |
|                         | tra diverse modalità estetiche. A schermo, son pre-      |  |  |  |  |
|                         | senti tutte le news create (a patto di abilitarci la     |  |  |  |  |
|                         | visualizzazione).                                        |  |  |  |  |
| <b>LATEST</b>           | Elenca le notizie più attuali. Il numero massimo di voci |  |  |  |  |
|                         | può essere definito attraverso l'opzione LatestLimit.    |  |  |  |  |
| <b>SINGLE</b>           | Un particolare pezzo di notizia viene visualizzato nella |  |  |  |  |
|                         | sua interezza. Si hanno due possibili opzioni.           |  |  |  |  |
| <b>AMENU</b>            | Crea un menù di notizie, archiviate in base a periodi di |  |  |  |  |
|                         | tempo definiti.                                          |  |  |  |  |
| $\operatorname{SEARCH}$ | Menù di ricerca. Con l'ausilio di una searchword, viene  |  |  |  |  |
|                         | trovata la news che contiene la parola che andiamo a     |  |  |  |  |
|                         | cercare.                                                 |  |  |  |  |
| <b>CATMENU</b>          | Visualizza un selettore di categorie attraverso albero   |  |  |  |  |
|                         | di gerarchia. Scegliendo la categoria che più ci inte-   |  |  |  |  |
|                         | ressa saranno visualizzate le news all'interno di quest' |  |  |  |  |
|                         | ultima.                                                  |  |  |  |  |
| <b>VERSION</b>          | Visualizza un'anteprima delle notizie.                   |  |  |  |  |
| <b>PREVIEW</b>          |                                                          |  |  |  |  |

Tabella 5.2: Tipi Visualizzazioni News

La tabella implica la possibilità di scegliere il layout che più ci aggrada. In seguito, scopriremo anche come impostare un template in modo da rendere sempre più personali le nostre news.

#### 5.2.1 Template tt\_news

Per quando riguarda il modello per il sistema news, viene solitamente consigliato di impostare un template separato da quello principale.

Specificatamente vengono forniti, tramite installazione dell' estensione, template già disponibili.

Esistono molteplici strade per impostare il template per le news. Consideriamo quella in cui agiremo per mezzo del Template Tools e indichiamo i passi per impostare uno di questi modelli precreati:

- $\bullet$  Copiare il file tt\_news\_v3\_template.html che si trova all' interno di /var/www/miosito/typo3conf/ext/tt\_news/res;
- Mettere il file in /var/www/miosito/fileadmin/templates;
- Copiare il file tt\_news\_v3\_styles.css che si trova, come prima, all' interno di res;
- $\bullet$  Mettere il file in /var/www/miosito/fileadmin/templates/css.

Superfluo dire che, se non dovesse esistere la directory "css", basterà crearla. Fatto ciò è necessario comunicare a Typo3 che si dovrà far uso dei suddetti file HTML e CSS. Per mezzo di TypoScript, modificando il Setup del nostro template, si riuscirà ad assegnare all' estensione tt\_news il modello.

Procediamo entrando nel modulo "Template" e selezionando, ad esempio, la pagina main. Si presenterà il già noto tool " $\text{Info}/\text{Modify}$ " e la possibilità di editare il campo "Setup". Aggiungiamo le seguenti stringhe alla fine del documento:

```
plugin.tt_news {
   templateFile = fileadmin/templates/tt_news_v3_template.html
}
page.includeCSS.file = fileadmin/templates/css/tt_news_v3_styles.css
```
Il template è correttamente congurato con l' estensione. Ciò che ne uscirà sarà senz' altro un risultato esteticamente sgradevole. Quindi, come fatto per il template Artificial, non dovremo far altro che modificare qualche riga di codice HTML e CSS.

Ecco come si presenta inizialmente la nostra lista di notizie:

| notizia 2                                  | 18.04.2012 |
|--------------------------------------------|------------|
| Testo della seconda notizia. <i>[more]</i> |            |
| notizia 1                                  | 18.04.2012 |
| Testo della prima notizia. [more]          |            |

Figura 5.2: Lista News Template

Possiamo notare come le date delle notizie, ad esempio, non siano posizionate nel modo ottimale.

Modifichiamo allora il documento CSS: tt\_news\_v3\_styles.css. Alteriamo il codice affinchè ci sia più spazio tra le due notizie e si crei un riquadro per ognuna di esse, rendendo più ordinata la nostra lista. Per fare ciò aggiungiamo le due stringhe in figura. Notiamo come la modifica riguardi solamente la sezione di codice della modalità LIST.

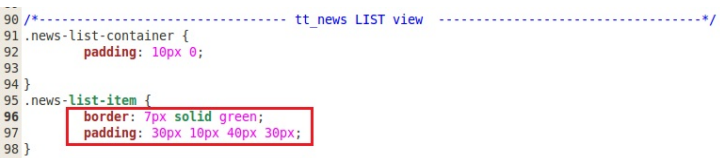

Figura 5.3: Modifica CSS News Template

Attraverso il comando di padding si regola la spaziatura nelle quattro parti del

riquadro. Con il comando border invece, si crea un box nel quale sarà inserita la nostra notizia.

Salviamo il file, puliamo la cache di Typo3 (operazione che bisogna fare sempre dopo aver effettuato modifiche) e vediamo a frontend com' è cambiata la lista delle notizie.

| notizia 2<br>Testo della seconda notizia. [more] | 18.04.2012 |
|--------------------------------------------------|------------|
| notizia 1<br>Testo della prima notizia. [more]   | 18.04.2012 |

Figura 5.4: Modifica Front-End News Template

Come è intuibile, agendo nel codice riguardante la parte per la modalità "SIN-GLE", sarà possibile modificare anche alcune opzioni estetiche quando si andrà a leggere la notizia nella sua interezza.

Può capitare che non sia concessa la copia dei file: basterà assegnare i permessi totali alla cartella tt\_news presente in /var/www/miosito/typo3conf/ext.

Come ultima nota d'approfondimento affermiamo che in quest' elaborato si è utilizzato, per l' occasione, l'utilissimo strumento chiamato "Firebug". Esso è un plugin per Firefox, che permette il debug e la modica (non permanente) di codice HTML e CSS in tempo reale. Per modica non permanente si intende che esse saranno visualizzate nello stesso momento in cui verranno effettuate, ma non andranno a modificare il codice direttamente nei file interessati. Basterà un semplice copia e incolla, nel vero e proprio file, per consolidare la modifica eseguita.

#### 5.3 Top 10 estensioni consigliate

Con più di cinquemila estensioni disponibili non è facile scegliere quelle che risultano essere più utili trattandosi, in buona parte, anche di opinione personale. Dipenderà molto da ciò che l' utente di Typo3 deciderà di fare con le estensioni che andrà ad installare.

Nonostante questa premessa, durante il periodo di utilizzo del software, ci si è imbattuti in estensioni dalle eccellenti funzionalità. Molte hanno permesso di ridurre notevolmente il carico di lavoro e facilitare la gestione degli elementi di Typo3. Ci si sente di asserire che alcune delle estensioni che andremo ad elencare

dovrebbero essere presenti di default al momento dell' installazione del CMS. Classicheremo, in ordine di importanza, le estensioni installate e utilizzate nel nostro sistema framework:

1. TemplaVoilà. Extension Key: templavoila

Si è già parlato ampiamente di TemplaVoilà e delle sue funzionalità nel capitolo 4. Ci si limita ad asserire che essa è un' estensione che, grazie alla sua intuitiva usabilità, può tranquillamente sostituire TypoScript nella configurazione del template. Si potrebbe pensare che la popolarità sia dovuta più che altro ad una pigrizia verso il particolare linguaggio di Typo3. In realtà, la comodità concretizzata nella configurazione attraverso mapping, fa di quest' estensione uno dei più utili strumenti contenuti nel repository.

2. News. Extension Key: tt\_news

E. Estensione per visualizzare e gestire notizie. Come abbiamo potuto constatare, attraverso l' utilizzo di questo strumento, il plugin risulta essere molto flessibile nelle funzionalità e permette una personalizzazione profonda dal punto di vista gestionale. Unica pecca si può riscontrare nella precongurazione di cartelle e opzioni che, ad una prima impressione, risulta macchinosa. Tranne questa piccolezza, l' estensione News è probabilmente unica nel suo genere e, anche per questo, una delle estensioni più scaricate dagli utilizzatori di Typo3.

3. Extension Kickstarter. Extension Key: kickstarter

Plugin che semplica notevolmente la vita ad un aspirante sviluppatore di estensioni Typo3. Grazie al suo wizard non c'è modo più semplice per produrre i file che serviranno alla nostra creazione, per funzionare correttamente. Come già detto, esso non farà certo tutto il lavoro per noi (la conoscenza del PHP permette di creare estensioni molto più complesse), ma certo non si può non considerarne l' elevata utilità. Ovviamente a chi non interessa sviluppare nuove estensioni, kickstarter può risultare uno strumento inutile, ma non considerarlo nella nostra classifica sarebbe stato un errore.

4.  $phpMyAdmin$ . Extension Key: phpmyadmin

PMA Già di per sè è un software PHP completamente libero in grado di amministrare MySql. Permette una gestione semplicata del database, la creazione da zero di questi e la possibilità di eseguire diverse operazioni nelle tabelle create. Il vero e proprio software è gestibile tramite browser ma, specificatamente per Typo3, è stata creata un' estensione che permette di fare le stesse identiche operazioni. L' estensione, dopo l' installazione, comparirà come modulo backend. Per poter funzionare nel sistema ovviamente dovranno essere presenti e attivati Apache e MySql.

#### 5. Static Templates. Extension Key: statictemplates

sl Include tutti i template statici, dalle prime versioni di Typo3 sino alla 3.6. Al momento dell' installazione del CMS quest' estensione era già presente nell' Extension Manager, non bisognava far altro che eseguire l' installazione (si è già fatto uso, nel quarto capitolo, di questi utili template). Data la comodità che offrono questi default template, si è deciso di inserirlo nella top five, nonostante la scarsa originalità e l'assenza di ulteriori funzionalità.

6. Typo3 Quixplorer. Extension Key: t3quixplorer

 $\bigl|_{\rm L'}$  utilissimo tool dota di un modulo backend che permette di sfogliare cartelle e i rispettivi files interni direttamente da Typo3. Saranno possibili tutte le operazioni principali sui file: editare, copiare, incollare, cancellare, muovere. Inoltre, cosa molto importante, permette di cambiare i permessi di amministrazione (ricordiamo che abbiamo parlato spesso di permessi in questo elaborato). Diventa molto comodo quando dobbiamo eseguire piccole modifiche ai file HTML e CSS ad esempio.

7. Media (DAM). Extension Key: dam

Digital Asset Management (DAM) è uno strumento che permette la gestione di qualsiasi contenuto digitale. Immagini, file di testo, video, vengono etichettati attraverso meta-informazioni. Le meta-informazioni comprendono la descrizione del contenuto, di dettagli tecnici (esempio dimensione del file), di informazioni sui diritti d'autore e quant' altro. Grazie a tutte le informazioni fornite è possibile archiviare ordinatamente i contenuti digitali che ci interessano. Facile pensare come un' estensione del genere possa essere molto utile nella gestione di un sito web di grandi dimensioni. Nella versione Typo3 utilizzata, Media (DAM) richiede per la sua installazione che l' estensione Static Info Tables sia correttamente funzionante nel CMS.

8. TSconfig. Extension Key: doc\_core\_tsconfig

E' solamente un' estensione della categoria documenti ma non per questo meno importante delle altre categorie. Come abbiamo ormai capito, TypoScript è basilare per la configurazione dei modelli. Tuttavia esso è utilizzato pure per definire la configurazione del backend, la configurazione dell'utente o la configurazione delle pagine. Attraverso TSconfig avremo un panorama generale di tutte le modifiche backend che si potranno effettuare. Le divisioni saranno quindi in "User TSconfig" e "Page TSconfig".

#### 9. Smooth Gallery for  $TYPO3$ . Extension Key: rgsmoothgallery

Applicazione estremamente personalizzabile per creare degli slideshow. Grazie ad essa non sarà difficile creare presentazioni di immagini che scorreranno automaticamente (dopo un periodo di tempo variabile). Inoltre sarà possibile scegliere manualmente l' immagine che più ci interessa bloccando momentaneamente la presentazione. Si sa, un buon sito dovrà essere popolato anche da immagini per non appesantire troppo la navigazione: per mezzo di quest' estensione il nostro sito assumerà un' aspetto decisamente gradevole.

#### 10. mm forum. Extension Key: mm\_forum

М Attualmente questo Frontend Plugins è in fase beta e fu originariamente costruito per scambiarsi domande nel portale Typo3. In breve tempo però, questo forum di discussione iniziò a piacere anche al resto della community e gli utenti iniziarono a implementarlo nei propri siti web. Mm\_forum richiede prima l' installazione di Universal page browser. L' estensione è composta da sei diversi plugin e un modulo backend. I plugin forniscono varie caratteristiche che rendono questo strumento ampiamente personalizzabile.

Attraverso questa classica si è cercato di spaziare il più possibile tra le funzionalità implementabili in un sito web creato con Typo3.

Non son state prese in considerazioni estensioni preinstallate nel sistema CMS.

### Capitolo 6

## PROBLEMI RISCONTRATI

Nel corso di questa tesi, nell' utilizzo del nostro CMS, si sono riscontrati piccoli bug di sistema.

I bug, in un progetto, si presentano normalmente in minima parte ma è importante considerarli per favorire il confronto con altri utenti che possono riscontrare lo stesso tipo di ostacolo. Ancora meglio se a tali problemi viene trovata una soluzione.

I due problemi descritti si sono presentati in ugual modo sia nella versione Typo3 4.4.11 che nella 4.6.1, regolarmente installate in Ubuntu. Sono state provate diverse strade per tentare di trovare una soluzione, dalle meno invasive per arrivare infine a quelle più drastiche. Nel primo caso, grazie ad un' oculata ricerca, si è riusciti a porre rimedio al dilemma che ci si è presentato davanti.

C'è da dire che, nonostante la presenza fastidiosa di tali problemi, in alcun modo questi vanno ad influire nel corretto funzionamento di Typo3.

Per facilità descrittiva utilizziamo, sempre in questo capitolo, il termine "bug". Nella prima sezione si capirà come (forse) questo termine verrà da noi usato in maniera impropria.

#### 6.1 Estensione Kickstarter

Questo tipo di problema si è presentato addirittura nella versione Windows di Typo3 4.6.0.

Come scritto nel forum messo a disposizione per la community: «It's not a bug, it's a missing feature.». Si parla quindi di "mancanza" più che di "baco", ma in maniera un po' presuntuosa si è optato comunque per l' uso terminologico forse più errato.

Il baco che andiamo a descrivere riguarda l' estensione Kickstarter da noi utilizzata in diverse parti della tesi. In particolare il campo "Setup languages", attraverso il quale è possibile aggiungere una lingua, oltre a quella inglese di default, per la compilazione dei successivi campi dell' estensione che ci interessa creare.

Prendiamo come esempio "Frontend Plugins": in tale ambiente, in cima, verrà immesso il nome da dare al nostro plugin. Ecco che con setup languages sarà possibile immettere il nome in inglese e in un' altra lingua di cui ci interessa far uso.

Detto ciò arriviamo al vero problema. Al momento della pressione del campo "Setup languages" a display si presentano le etichette spuntabili ma non il testo riguardante la lingua. Intuibile che, in questa maniera, la selezione da effettuare risulta assai difficile e soprattutto scomoda.

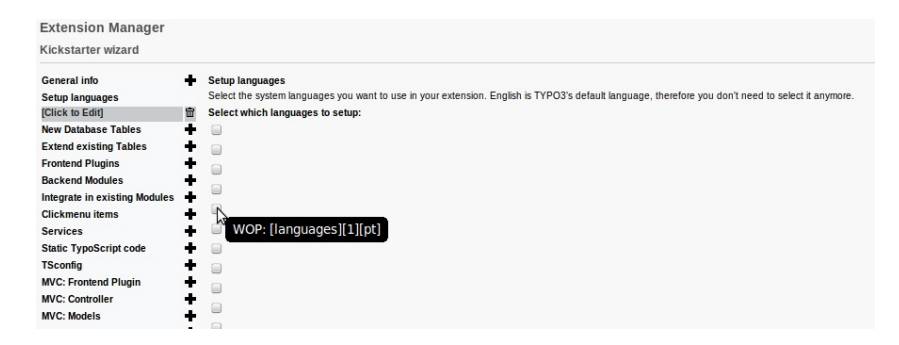

Figura 6.1: Problema Setup Languages Kickstarter

Una volta presentatosi il baco, per prima cosa si è pensato ad una scorretta implementazione delle nuove tabelle date dall' installazione dell' estensione. Quindi si è provato ad eseguire un "Compare" attraverso il "Database Analyser" (Install Tool). Una volta visto che tale operazione non era sufficiente a risolvere il problema, si è optato per la soluzione più drastica di disinstallazione e reinstallazione dell' estensione Kickstarter in Typo3.

Nemmeno quest' ultima idea è andata a buon fine, lasciando completamente inalterata la situazione presentata.

Il successivo pensiero andava ad interessare l' idea di compatibilità. Siccome il baco si era presentato inizialmente con la versione 4.4.11, si è pensato che con l' aggiornamento alla versione 4.6.1 il grattacapo si sarebbe risolto. Una volta eseguito l' upgrade però il problema persisteva ugualmente.

Scartate le precedenti soluzioni, era ormai chiaro che il problema si trovava all' interno della stessa estensione, in particolare nel codice dei file che la compongono. Cercando all' interno del forum inerente ai bugs di typo3 e delle sue estensioni, si è trovata la soluzione cercata.

Non inseriamo qui il codice PHP corretto perchè troppo lungo, ma diciamo che esso si trova alla pagina:

```
https://svn.typo3.org/TYPO3v4/Extensions/
                  kickstarter/trunk/class.tx_kickstarter_wizard.php
```
Se non sarà possibile la modica del codice si tratterà come al solito di dare i permessi totali al file.

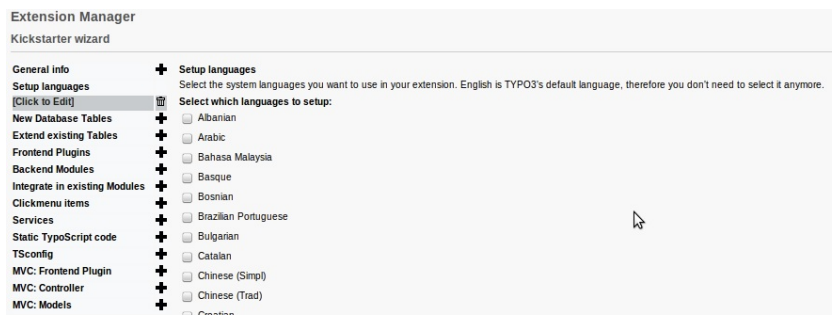

Ecco come si presenterà a display il setup languages dopo le correzioni eseguite:

Figura 6.2: Problema Setup Languages Risolto

Notiamo come, in questa sezione, abbiamo fatto uso del forum di Typo3, dove vengono menzionati tutti i bugs che gli utenti incontrano durante l' utilizzo del CMS. Questo prezioso strumento è un' altra prova di quanta importanza è data al concetto di community, affinchè Typo3 e i suoi componenti risultino sempre più stabili e compatibili.

#### 6.2 Connessione al server

Il secondo problema che andiamo a descrivere si è manifestato anch' esso in tutte le versioni interessate nel progetto, compresa la versione Windows citata nella sezione 6.1.

Il bug si presenta in ambiente "Extension Manager", nella finestra riguardante i pacchetti di lingua ("Language Packages"). Si tratta di un bug piuttosto strano, dato che si manifesta solamente nel momento in cui si prova a scaricare il pacchetto di lingua interessato per una singola estensione.

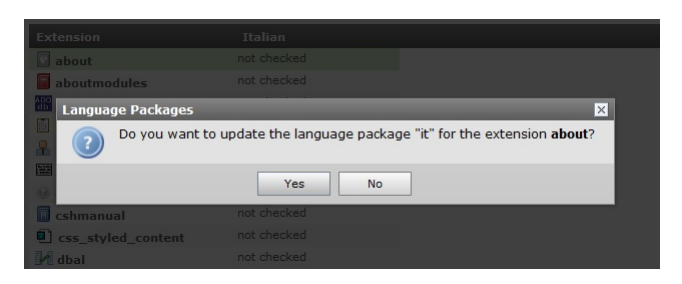

Figura 6.3: Update Language Package Singolo

Attraverso il doppio click nell' estensione ci si imbatte nell' immagine sopra e, consentendo lo scaricamento, dopo pochi secondi si palesa il nostro problema.

| <b>Extension Manager</b><br>$\blacksquare$<br><b>Extension Manager</b> |                          |                       | <b>Connection Problem</b><br>Sorry, but an error occurred while connecting to the server. Please<br>check your network connection. |                        |
|------------------------------------------------------------------------|--------------------------|-----------------------|----------------------------------------------------------------------------------------------------|------------------------|
| Available Extensions                                                   | <b>Import Extensions</b> | Language Packages     | Settings                                                                                                    |                        |
| Language +<br>Albanian                                                 | Short<br>sa              |                       | Check status against repository                                                                                                    | Update from repository |
| Arabic<br>Bahasa Malay ms                                              | ar                       | <b>Extension</b>      | <b>Italian</b><br>not checked                                                                                                    |                        |
| Basque<br>Bosnian                                                      | eu<br>bs                 | about<br>aboutmodules | not checked                                                                                                    |                        |
| Brazilian Portu pt_BR<br><b>Bulgarian</b>                              | $\equiv$<br>ha           | adodb<br><b>COLLA</b> | not checked<br>which we have all a well.                                                                                           | $\equiv$               |

Figura 6.4: Problema Connessione Server

Diciamo fin da subito però che nel momento in cui, invece di andare ad eseguire la procedura in una singola estensione, andiamo ad eseguirla automaticamente in tutte quelle presenti nell' elenco, attraverso la pressione del tasto "Update from repository", non si presentano problemi di connessione e i pacchetti della lingua interessata vengono scaricati senza nessun intoppo.

Come prima cosa si è controllato il modulo " $Log$ " di Typo3, cercando eventuali segnalazioni di errore: in alcun modo si è riscontrata qualche anomalia. Un problema di connessione però, successivamente, ci ha portati a pensare al server Apache, ci si è preoccupati immediatamente quindi di vedere il suo file error.log. Qui si riscontrava un errore riguardante la mancanza del file "favicon.ico", ovvero la piccola immagine che compare nel browser accanto al nome del sito web. Risolta questa piccola mancanza (creata l' immagine ed inserita in /var/www), il log non rilevava più il problema ma com' era intuibile il bug ha continuato a manifestarsi. Si è pensato quindi di fermare e far ripartire il server apache attraverso prompt dei comandi:

/etc/init.d/apache2 stop; /etc/init.d/apache2 start.

Ottenendo nuovamente alcun effetto, si è deciso di installare la versione più recente di apache. L'installazione andata a buon fine non ha risolto neanche questa volta il bug.

Avendo controllato per l' ultima volta tutti i parametri di connessione con la prima installazione del CMS, non rimaneva che consultare anche in questo caso il forum dei bugs per la community di Typo3. Si è trovato velocemente il problema palesato nel nostro caso.

Il sito di riferimento è: http://bugs.typo3.org/view.php?id=17381.

La cosa interessante è che il problema a cui si riferisce la pagina sopra citata riporta lo stesso identico nostro problema ma in una situazione completamente diversa; infatti non è come nel nostro caso che il bug compare nell' Extension Manager.

Dai thread all' interno della discussione del bug, si evince che probabilmente il problema riguarda il linguaggio AJAX e che l' utilizzo o meno di un browser può influire nella comparsa del bug. Per questo progetto si è usato regolarmente sia firefox che chrome come browser di riferimento ma indifferentemente si è manifestato il problema descritto.

Ad oggi, nel forum, il problema risulta ancora "not fixable", il che letteralmente sta ad indicare un bug "non risolvibile".

Differentemente dal bug con Kickstarter, non si è riusciti a trovare una soluzione ragionevole al problema nel progetto intrapreso.

In ogni caso non ha ostacolato in nessun modo il progredire della ricerca, in quanto lo scaricamento automatico della totalità dei pacchetti di ogni estensione era possibile ugualmente attraverso il tasto "Update from repository".

Al di là dei problemi appena descritti, in generale, non si è incontrato nessun altro ostacolo nell' uso del CMS Typo3.

Nel corso dell' analisi ci si è imbattuti in molti più problemi dovuti a permessi sui file e sulla gestione di questi, quindi su cose non propriamente inerenti al comportamento in sè del CMS, bensì sul sistema operativo utilizzato.

Riprenderemo le considerazioni fatte sulle difficoltà con cui ci siamo scontrati, nel prossimo capitolo.

### Capitolo 7

## CONCLUSIONI

Bisogna aver redatto le conclusioni finali per dire davvero completata la nostra indagine. L' obiettivo posto nell' introduzione verrà ripreso consentendo un' analisi esaustiva del progetto.

Il cerchio, aperto nel primo capitolo, verrà chiuso offrendo suggerimenti per obiettivi futuri. Sarà utilizzato un tono totalmente personale, considerando anche una sorta di autocritica.

Nella prima sezione guarderemo un po' al futuro di Typo3, a ciò che sarebbe utile migliorare e a ciò che già funziona perfettamente. Nella seconda verrà concluso il percorso intrapreso con i primi capitoli, dando una valutazione complessiva del software protagonista della tesi.

#### 7.1 Prospettiva aggiornamenti futuri

Iniziamo col dire che allo stato attuale è possibile scaricare la versione finale  $\angle$ .7 di Typo3. Il nostro progetto si riferisce alla versione 4.6, quindi si denota un notevole sviluppo visto il breve tempo intercorso tra il rilascio di una versione e l' altra.

Decretata la 4.7 l' ultima release di tipo 4, essa promette importanti aggiornamenti. Tutte le notizie relative si possono trovare naturalmente nel sito ufficiale.

Soffermandoci nelle versioni utilizzate, le premesse sono comunque senz' altro positive.

Leggendo diversi manuali si è riscontrata qualche incongruenza nel procedimento di upgrade, sarebbe quindi utile poter disporre di una guida più specica e dettagliata per l' aggiornamento del software (cosa che si è cercato di fare nel capitolo 3). Ad un costante sviluppo del software dovrebbe risultare un costante aggiornamento della documentazione.

Si è speso inoltre diverso tempo per cercar di comprendere come implementare un template per il nostro sito. Templavoilà ha senz' altro semplicato il processo

di implementazione del modello: poter disporre di un' operazione completamente visuale data dal mapping ha fatto personalmente pendere l' ago della bilancia sull' estensione piuttosto che sull' uso di Typoscript. La proposta è di preinstallare e continuare lo sviluppo della suddetta estensione, in questo modo si avrebbero due strumenti per implementare il template e sarà discrezione dell' utenza decidere quale utilizzare perchè migliore.

Sempre riguardo l'ambito grafico si può dire che alcuni template standard offerti sono ormai obsoleti e quindi eliminabili, offrirne di nuovi invece ne renderebbe più interessante l' utilizzo.

Un' idea potrebbe essere la possibilità di modificare qualcosa direttamente da frontend e che questa si ripercuota nel rispettivo codice. Si pensi ad un template creato attraverso Typoscript e che questi, una volta visualizzato a frontend, abbia bisogno di piccole modifiche: risparmieremmo una grande quantità di tempo se vedessimo direttamente a schermo ciò che facciamo. Ciò che si intende, in poche parole, è qualcosa in stile "Firebug" specifico per Typoscript.

#### 7.2 Valutazione complessiva

La valutazione complessiva denota una buonissima impressione di Typo3, dato l' incredibile sviluppo, soprattutto dal punto di vista delle estensioni. Ciò che non offre direttamente il CMS lo si può sempre trovare in qualche estensione facilmente installabile. La community è vastissima e sempre pronta a scambiarsi idee, opinioni, soluzioni.

Nonostante il poco tempo dedicato a Typoscript se ne percepiscono comunque le notevoli potenzialità. Si sarebbero dovute concentrare più energie nello studio di questo particolare linguaggio, probabilmente si sarebbe apprezzata meglio l' idea che ci sta sotto.

Si evidenzia inoltre una buona stabilità e fluidità nel passaggio da un modulo all' altro o a quello tra una finestra e l' altra del backend. Lo svuotare continuamente la cache però non può che appesantire e annoiare un po' la creazione del sito web.

In questo progetto si è creato solamente un piccolissimo pagetree quindi non c'è stato bisogno di attuare una divisione del lavoro per la redazione del suo contenuto. In ogni caso si è notata la grande facilità nel produrre pagine ad accesso limitato. Un amministratore può facilmente decidere chi potrà avere il controllo totale o parziale di una particolare pagina o dell' intero sito attraverso l' utilizzo di permessi.

Menzioniamo inoltre la presenza dell' utile strumento RTE (Rich Text Editor), già nominato nel corso della tesi. Esso funziona con la tecnica ciò che vedi è ciò che ottieni» quindi è senz' altro facile inserire testo, immagini, link, come contenuto di una pagina, in pochi semplici passi.

Di contro, ad un primo approccio, non viene offerta all'utente un'operazione di upgrade molto intuitiva: inizialmente infatti si sono incontrati non pochi ostacoli, ricorrendo addirittura ad un ripristino da backup dell' intero CMS. Una volta capito qual è il procedimento, si riesce però velocemente ad eseguire tutti i passaggi d' aggiornamento in pochi minuti.

Non si può certo dire di aver messo a dura prova Typo3, i professionisti del settore potrebbero addirittura gestire tre o più siti nello stesso tempo e in ognuno di essi attuare una divisione del lavoro per mezzo di un team (basti pensare ad esempio ad un' azienda specializzata). Con tutta la delicatezza del caso, si può supporre comunque una buona stabilità e affidabilità del sistema, anche per la gestione di una grande mole di dati.

Nel complesso, ci si sente di consigliare ampiamente l' utilizzo di Typo3 come sistema di gestione di contenuti web per le sue notevoli doti di personalizzazione. Ogni aspetto riguardante la creazione e il popolamento del proprio sito è totalmente gestibile e conformabile a proprio piacimento.

### Bibliografia

#### Manuali di supporto

- [1] Kasper Skårhøj. Getting Started; Pubblicato sotto Open Content License. URL: http://www.opencontent.org/opl.shtml, 2003.
- [2] Werner Altmann, René Fritz, Daniel Hinderink. TYPO3 Enterprise Content Management; Birmingham, B27 6PA, UK: Packt Publishing Ltd, 2005.
- [3] Daniel Koch. Mastering TypoScript: TYPO3 Website, Template, and Extension Development; Birmingham, B27 6PA, UK: Packt Publishing Ltd, 2006.
- [4] Michael Peacock. Building Websites with TYPO3; Birmingham, B27 6PA, UK: Packt Publishing Ltd, 2007.
- [5] Dan Osipov. TYPO3 4.3 Multimedia Cookbook; Birmingham, B27 6PA, UK: Packt Publishing Ltd, 2010.
- [6] Kasper Skårhøj. Modern Template Building, Part 1 ; Pubblicato sotto Open Content License. URL: http://www.opencontent.org/opl.shtml, 2003.
- [7] Kasper Skårhøj. Modern Template Building, Part 2+3 ; Pubblicato sotto Open Content License. URL: http://www.opencontent.org/opl.shtml, 2003.

#### Fonti Web

- [8] Sito principale di Typo3. URL: http://www.typo3.org/.
- [9] Ftp per lo scaricamento diretto pacchetti Source and Dummy. URL: http://ftp.heanet.ie/mirrors/sourceforge/t/ project/ty/typo3/TYPO3%20Source%20and%20Dummy/.
- [10] Pagina specifica del repository di Typo3. URL: http://www.typo3.org/extensions/repository/.
- [11] TYPO3 wiki.Resource. Installation on Ubuntu. URL: http://www.wiki.typo3.org/TYPO3\_Installation\_on\_Ubuntu.
- [12] Primo approccio con le estensioni. What are extensions?. URL: http://www.typo3.org/extensions/what-are-extensions/.
- [13] Mauro Lorenzutti. Sito personale di Mauro Lorenzutti: Articoli, tutorial e news sul CMS TYPO3. URL: http://www.lorenzutti.net/cms-typo3/.
- [14] Nicola Della Marina. Sito personale Nicola Della Marina (Web developer). TYPO3 News. URL: http://www.nicoladellamarina.it/.
- [15] Forum della community italiana di Typo3. URL: http://answerpot.com/forumdisplay.php?10-L4315-TYPO3-UG-Italy.
- [16] Sito web in cui poter contattare la comunità di sviluppatori Typo3. TYPO3 Forge. URL: http://forge.typo3.org/.
- [17] Raccolta di layout scaricabili. URL: http://de.selfhtml.org/layouts/index.htm.
- [18] Altra raccolta di template scaricabili. URL: http://www.typo3coder.com/free-typo3-templates/page/1/.
- [19] Blog di Typo3.  $TYPO3$ , development  $\mathcal C$  web technology blog. URL: http://www.typo3-media.com/
- [20] Roberto Torresani. Typoscript, questo sconosciuto. URL: www.slideshare.net/erreti/typo3-typoscriptquesto-sconosciuto
- [21] Roberto Torresani. Pratica dopo il manuale TYPOSCRIPT REFERENCE. URL: www.slideshare.net/erreti/pratica-dopo-il-manualetyposcript-reference
- [22] Bug setup languages in output dell' estensione Kickstarter. URL: http://bugs.typo3.org/view.php?id=18431
- [23] Bug connection problem. URL: http://bugs.typo3.org/view.php?id=17381